# FileMaker Pro 13 Advanced

# Guide des fonctions

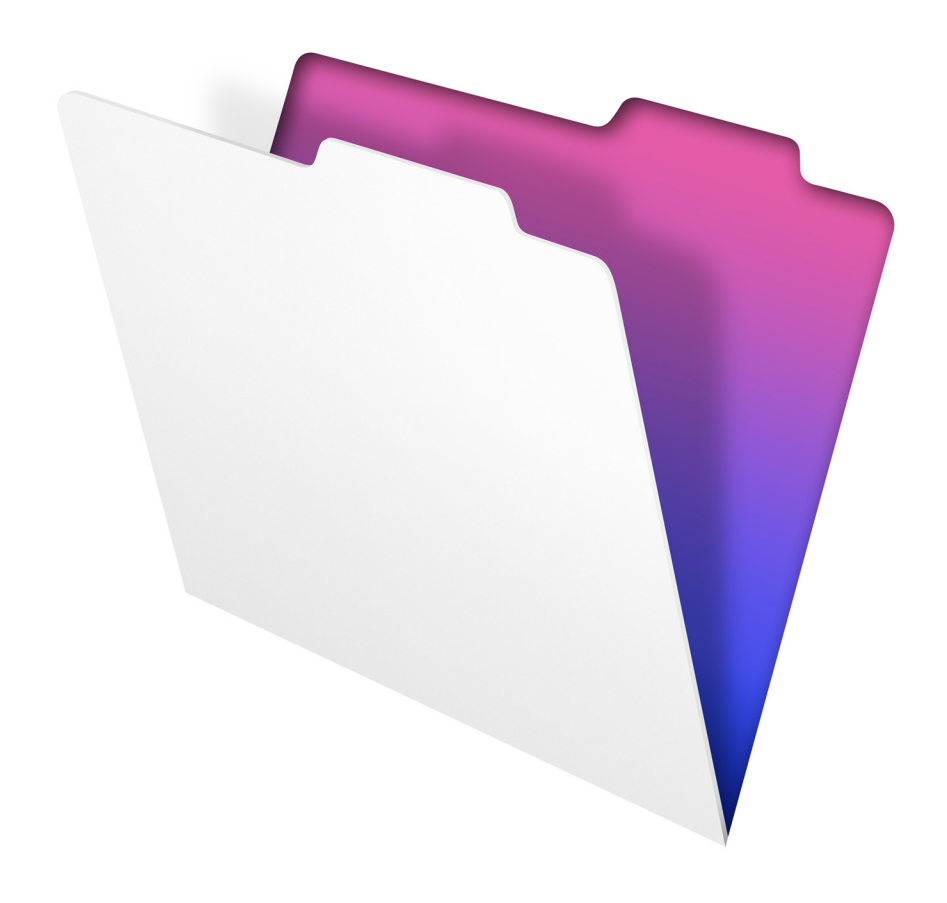

© 2007-2013 FileMaker, Inc. Tous droits réservés.

FileMaker, Inc. 5201 Patrick Henry Drive Santa Clara, Californie 95054

FileMaker et Bento sont des marques commerciales de FileMaker, Inc. déposées aux Etats-Unis et dans d'autres pays. Le logo en forme de dossier, WebDirect et le logo Bento sont des marques commerciales de FileMaker, Inc. Toutes les autres marques sont la propriété de leurs détenteurs respectifs.

La documentation de FileMaker est protégée par la législation sur les droits d'auteur. Vous n'êtes pas autorisé à créer des copies supplémentaires ni à distribuer cette documentation sans l'accord écrit de FileMaker. Vous devez posséder une copie sous licence valide de FileMaker pour utiliser cette documentation.

Toutes les personnes, sociétés, adresses email et URL citées dans les exemples sont fictives et toute ressemblance avec des personnes, des sociétés, des adresses email ou des URL existantes ne serait que pure coïncidence. La liste des auteurs est disponible dans les documents Remerciements fournis avec ce logiciel. Les produits tiers et les adresses URL sont mentionnés à titre indicatif uniquement, et non pas à titre de recommandation. FileMaker, Inc. se dégage de toute responsabilité concernant les performances de ces produits.

Pour plus de détails, consultez notre site Web, à l'adresse http://www.filemaker.fr.

Edition : 01

# Table des matières

# [Chapitre 1](#page-4-0)

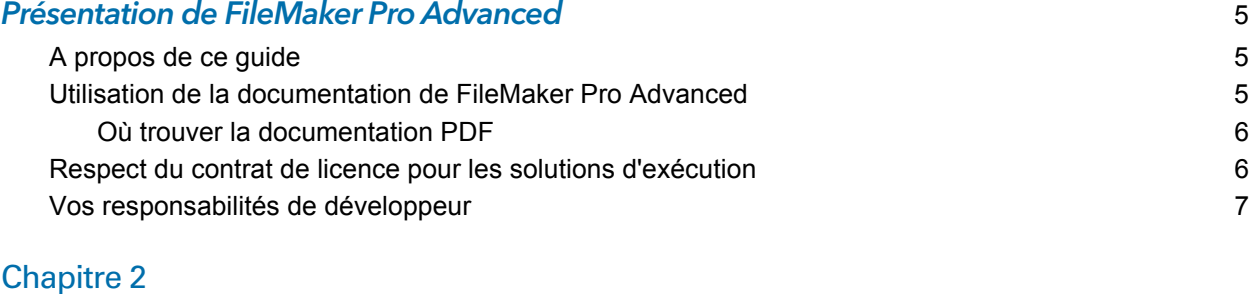

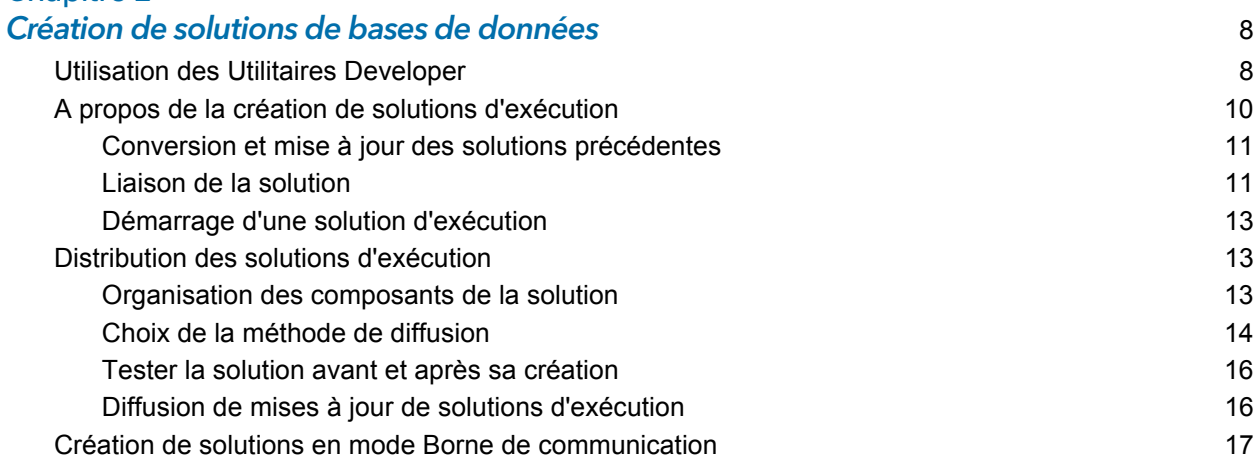

#### [Chapitre 3](#page-19-0)

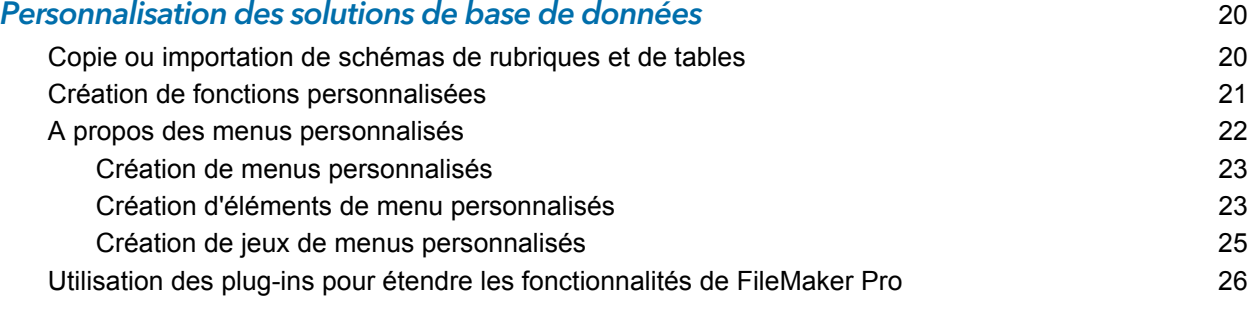

# [Chapitre 4](#page-26-0)

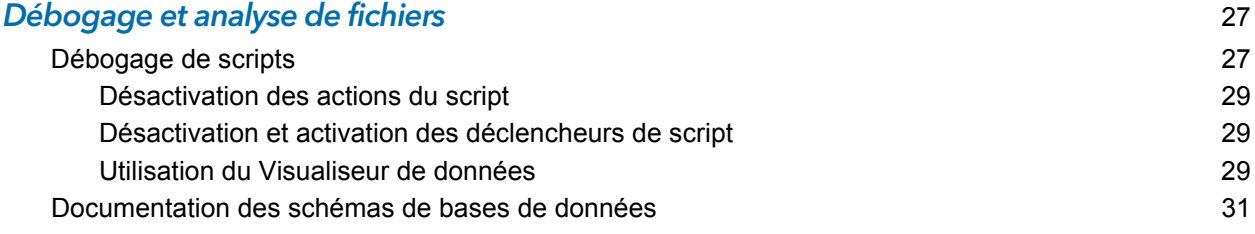

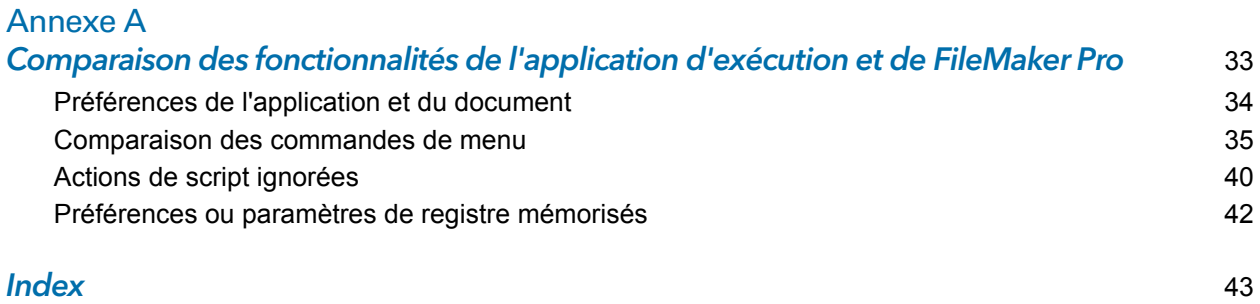

# <span id="page-4-0"></span>Chapitre 1 Présentation de FileMaker Pro Advanced

<span id="page-4-5"></span>Bienvenue dans FileMaker® Pro Advanced. Ce produit propose des outils de développement et de personnalisation avancés, tout particulièrement conçus pour les développeurs de bases de données. Vous pouvez utiliser FileMaker Pro ou FileMaker Pro Advanced pour créer et tester des solutions de base de données.

Outre toutes les fonctions disponibles avec FileMaker Pro, FileMaker Pro Advanced comprend :

- 1 des Utilitaires Developer, pour la création, la personnalisation et le déploiement de solution de bases de données d'exécution ;
- 1 la fonction Rapport sur la structure des bases de données, pour la publication de documents complets sur les structures ou les schémas de bases de données ;
- Script Debugger, pour le test et la mise au point automatiques des scripts FileMaker ;
- 1 le Visualiseur de données assurant le contrôle des rubriques, des variables et des calculs ;
- 1 la fonction de copie, permettant de copier des rubriques et des tables. Vous pouvez également importer des schémas de table à utiliser dans le même fichier ou dans d'autres fichiers ;
- la fonction Menus personnalisés assurant la création de menus personnalisés pour la solution ;
- 1 la fonction Fonctions personnalisées, pour la création de fonctions personnalisées utilisables n'importe où dans une solution.

# <span id="page-4-1"></span>A propos de ce guide

Ce guide propose des informations sur les fonctions disponibles dans FileMaker Pro Advanced. Pour plus d'informations sur les fonctions du produit, consultez l'aide de FileMaker Pro.

Pour consulter les ressources du site Web FileMaker, comme les solutions prêtes à l'emploi et la Base de connaissances FileMaker, choisissez le menu **Aide** > **Centre de ressources**.

<span id="page-4-3"></span>Pour en savoir plus au sujet de FileMaker Pro et discuter des rubriques de support avec les autres clients, visitez le forum FileMaker. Choisissez le menu **Aide** > **Forum FileMaker**.

# <span id="page-4-2"></span>Utilisation de la documentation de FileMaker Pro Advanced

Ce guide fait partie de l'ensemble de la documentation fournie avec FileMaker Pro Advanced. FileMaker Pro Advanced intègre également un système d'aide en ligne qui fournit des détails sur les fonctions FileMaker Pro.

Ce guide suppose que vous connaissez déjà FileMaker Pro ou FileMaker Pro Advanced et que vous avez créé une solution de base de données que vous souhaitez retravailler à l'aide des fonctions de FileMaker Pro Advanced. Si vous n'êtes pas familier avec les produits de la gamme FileMaker, consultez tout d'abord le *Guide de l'utilisateur FileMaker Pro*.

<span id="page-4-4"></span>Conseil Essayez la présentation de mise en route de FileMaker pour découvrir les principales fonctions permettant d'utiliser et de créer des solutions dans FileMaker Pro. Afin de lancer la présentation, choisissez le menu **Aide** > **Documentation produit** > **Présentation de mise en route**. Les manuels suivants sont inclus :

- 1 Le *Guide des fonctionnalités de FileMaker Pro Advanced* (ce manuel) : décrit l'utilisation des fonctionnalités de FileMaker Pro Advanced
- <span id="page-5-5"></span>1 *Guide d'installation et des nouvelles fonctions de FileMaker Pro et FileMaker Pro Advanced* : contient des instructions d'installation, ainsi que la liste des nouvelles fonctions proposées dans la version actuelle.
- 1 *Manuel de l'utilisateur FileMaker Pro* : contient les principaux concepts et les procédures de base
- <span id="page-5-11"></span>1 *Syntaxe d'émission du rapport sur la structure des bases de données de FileMaker Pro Advanced* : décrit la syntaxe d'émission du rapport sur la structure des bases de données de FileMaker Pro Advanced et s'adresse aux utilisateurs souhaitant créer des outils pour analyser ou traiter la structure des bases de données.
- <span id="page-5-6"></span>1 *Guide ODBC et JDBC FileMaker* : décrit comment utiliser le logiciel FileMaker en tant qu'application cliente ODBC et en tant que source de données pour des applications ODBC et JDBC.
- <span id="page-5-9"></span>1 *Référence FileMaker SQL* : décrit les instructions, expressions et fonctions SQL prises en charge par FileMaker.
- <span id="page-5-10"></span><span id="page-5-7"></span>■ *Guide de FileMaker WebDirect*™ : explique comment rendre les modèles FileMaker Pro et FileMaker Pro Advanced hébergés par FileMaker Server accessibles aux utilisateurs de navigateurs Web via un réseau intranet ou Internet.

#### <span id="page-5-4"></span><span id="page-5-0"></span>Où trouver la documentation PDF

Pour accéder aux PDF de la documentation FileMaker :

- 1 dans FileMaker Pro Advanced, choisissez le menu **Aide** > **Documentation produit**
- 1 rendez-vous sur le site http://www.filemaker.fr/support/product/documentation.html pour accéder à d'autres documentations.

# <span id="page-5-1"></span>Respect du contrat de licence pour les solutions d'exécution

<span id="page-5-3"></span><span id="page-5-2"></span>Le contrat de licence FileMaker Pro Advanced vous autorise à diffuser, en franchise de droits, un nombre illimité de solutions d'exécution FileMaker Pro. Néanmoins, vous devez respecter un certain nombre de termes et conditions du contrat de licence.

- <span id="page-5-8"></span>1 Vous devez assurer l'ensemble de l'assistance technique auprès des utilisateurs.
- 1 Vous devez fournir un modèle A propos de contenant vos nom et adresse, ainsi que le numéro de téléphone de l'assistance technique. Pour plus d'informations sur la création d'un modèle A propos de, consultez [«Vos responsabilités de développeur», page 7.](#page-6-0)
- 1 Avant toute utilisation de FileMaker ProAdvanced, vous devez lire attentivement et accepter les termes et conditions de la licence affichée par le programme d'installation de FileMaker ProAdvanced.

### <span id="page-6-1"></span><span id="page-6-0"></span>Vos responsabilités de développeur

FileMaker, Inc. a établi des procédures de réparation des fichiers. Si les clients respectent ces procédures, FileMaker peut leur fournir un fichier réparé.

Important FileMaker ne récupère pas les noms de compte ni les mots de passe.

Si vous distribuez les fichiers de bases de données avec des mots de passe ou si vous avez supprimé les privilèges d'accès intégral et ne souhaitez pas que FileMaker répare un fichier pour les clients qui demandent ce service, vous devez :

- **1.** indiquer par écrit à vos clients (tout en conservant une copie de cette note) que votre solution comporte des mots de passe ou des données que vous seul pouvez fournir ;
- <span id="page-6-4"></span>**2.** faire en sorte que chaque fichier de votre solution d'exécution contienne un modèle A propos de, accessible depuis tous les modèles de la base de données.
- **3.** Le nom du modèle doit commencer par les mots « A propos de ».
- <span id="page-6-3"></span>**4.** Le modèle A propos de doit comporter les éléments suivants :
	- $\blacksquare$  le nom de la solution ;
	- le nom et les informations de contact de votre société ;
	- la politique d'assistance (par exemple, quand et comment les utilisateurs peuvent accéder au support technique).
- **5.** Inclure l'avertissement suivant dans le modèle A propos de :

<span id="page-6-5"></span>**« AVERTISSEMENT : Cette solution est protégée par au moins un mot de passe qui ne peut être fourni que par le développeur indiqué ci-dessus. »**

**6.** Si les privilèges d'accès intégral ont été supprimés définitivement de votre solution par l'activation de l'option **Supprimer définitivement l'accès admin des fichiers** des Utilitaires Developer, le modèle A propos de doit également contenir l'avertissement suivant :

<span id="page-6-2"></span>**« AVERTISSEMENT : Ce fichier ne peut pas être personnalisé. Contactez le développeur mentionné ci-avant pour obtenir des informations sur la personnalisation de cette solution. »**

La protection d'un fichier FileMaker via les comptes et privilèges ne doit pas être perçue comme une barrière absolue empêchant les clients d'accéder aux fichiers. FileMaker ne peut pas garantir qu'aucun client ne pourra identifier ou contourner le mot de passe à l'aide de solutions ou d'outils tiers. De ce fait, FileMaker vous conseille de ne pas compter uniquement sur ce mot de passe et de prendre toutes les mesures nécessaires pour vous protéger.

En cas de conflit avec un client, vous devrez résoudre ce problème directement avec lui. FileMaker n'est pas en mesure et ne tentera pas d'intervenir dans de tels conflits.

# <span id="page-7-0"></span>Chapitre 2 Création de solutions de bases de données

<span id="page-7-5"></span>Les Utilitaires Developer de FileMaker Pro Advanced permettent de :

- 1 renommer un ensemble de fichiers de base de données et mettre automatiquement à jour les liens internes (vers des fichiers et des scripts) ;
- 1 relier vos fichiers de bases de données entre eux au sein d'une solution d'exécution autonome ne nécessitant pas l'application FileMaker Pro ou FileMaker Pro Advanced sur l'ordinateur ;
- 1 supprimer un accès administratif de tous les comptes et empêcher les utilisateurs de modifier la plupart des éléments structurels ou la structure de vos bases de données ;
- 1 afficher vos fichiers de base de données en mode Borne de communication ;
- **1** ajouter l'extension FileMaker Pro au nom de vos fichiers ;
- 1 crypter les fichiers de bases de données pour les protéger contre les accès non autorisés pendant qu'ils sont stockés sur disque.

Remarque Consultez l'Aide de FileMaker Pro pour obtenir des informations détaillées et complètes ainsi que des procédures étape par étape concernant l'utilisation de FileMaker Pro Advanced.

# <span id="page-7-1"></span>Utilisation des Utilitaires Developer

<span id="page-7-7"></span><span id="page-7-6"></span>Pour personnaliser vos fichiers de base de données ou les lier à une solution d'exécution :

- **1.** Fermez tous les fichiers de bases de données à personnaliser.
- **2.** Choisissez le menu **Outils** > **Utilitaires Developer**.
- **3.** Si vous avez déjà utilisé les Utilitaires Developer pour la même base de données et enregistré vos paramètres, cliquez sur **Charger paramètres**.

<span id="page-7-3"></span>Une boîte de dialogue apparaît pour vous permettre de rechercher votre fichier de paramètres.

- **4.** Pour définir les fichiers à personnaliser, cliquez sur **Ajouter**.
- **5.** Si vous liez plusieurs fichiers dans une solution d'exécution, double-cliquez sur un fichier de la liste pour préciser le fichier principal.
- <span id="page-7-4"></span>**6.** Pour renommer un fichier, sélectionnez le fichier dans la liste, entrez le nouveau nom dans la zone **Renommer le fichier** et cliquez sur **Modifier**.
- **7.** Pour supprimer un fichier, sélectionnez-le dans la liste et cliquez sur **Supprimer**.
- <span id="page-7-2"></span>**8.** Pour choisir l'emplacement d'enregistrement de la copie de la solution, cliquez sur **Définir** sous **Dossier de projet**.

**9.** Pour conserver les versions précédentes des fichiers, désactivez **Ecrasement des fichiers correspondants dans le dossier de projet**.

Important Si l'option **Ecrasement des fichiers correspondants dans le dossier de projet**  est activée, les Utilitaires Developer remplacent les fichiers par les mêmes noms que ceux apparaissant dans la liste des fichiers.

**10.** Effectuez l'une des opérations suivantes :

1 Si vous souhaitez créer une copie de vos fichiers de base de données sous de nouveaux noms, cliquez sur **Créer**.

<span id="page-8-4"></span>Remarque FileMaker Pro Advanced met automatiquement à jour les liens internes vers les fichiers et scripts associés.

1 Si vous souhaitez personnaliser davantage vos fichiers de base de données ou les lier, cliquez sur **Définir** sous **Options de solution**.

**11.** Dans la boîte de dialogue Options de solution, sélectionnez une ou plusieurs options.

<span id="page-8-6"></span><span id="page-8-5"></span><span id="page-8-3"></span><span id="page-8-2"></span><span id="page-8-1"></span><span id="page-8-0"></span>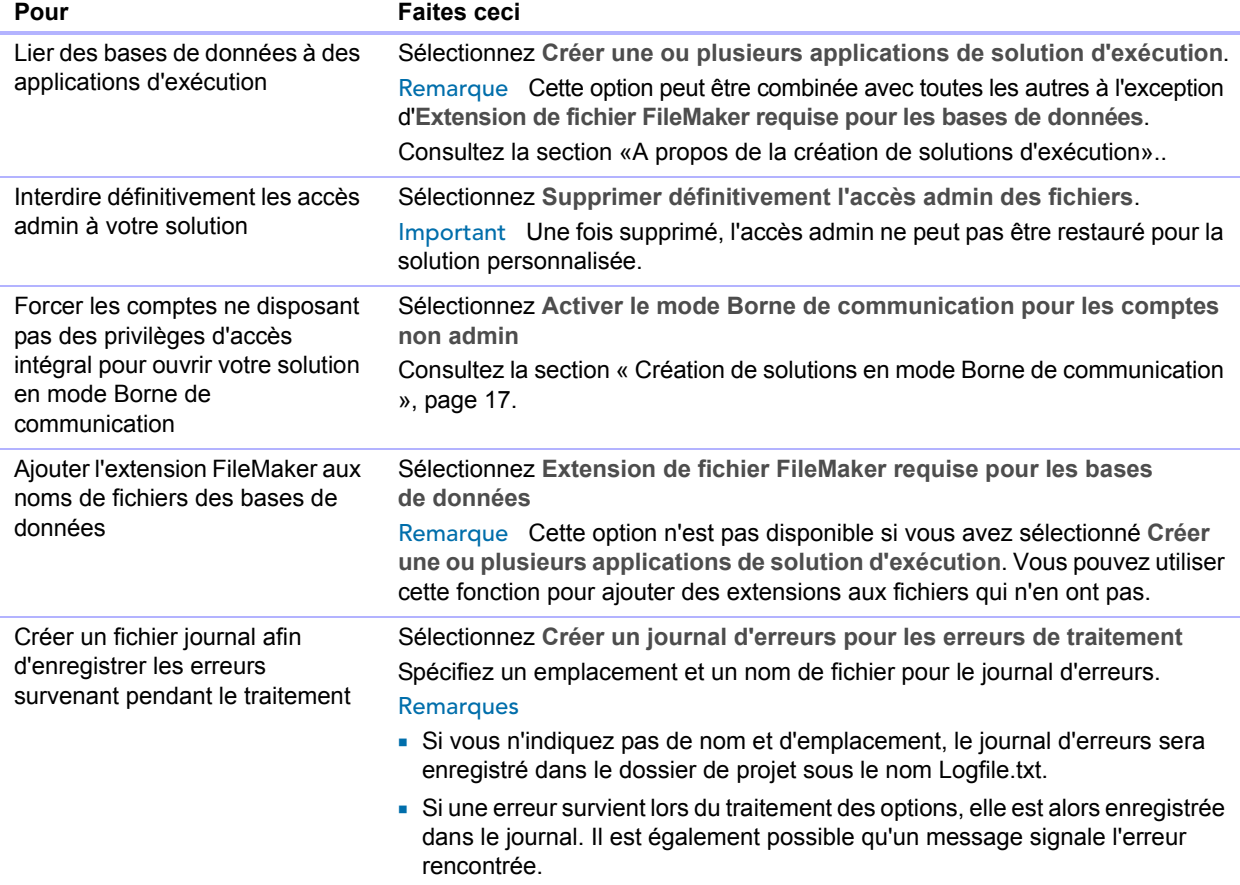

<span id="page-9-5"></span><span id="page-9-2"></span><span id="page-9-1"></span>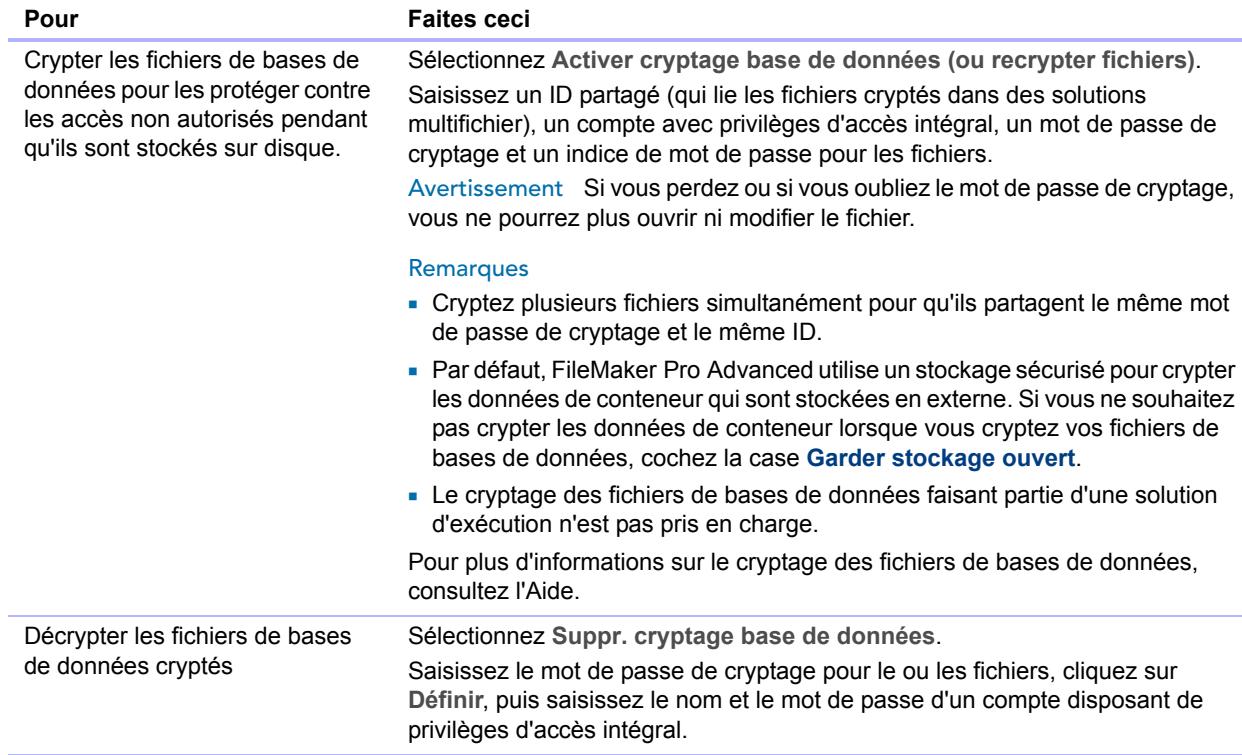

#### <span id="page-9-4"></span><span id="page-9-3"></span>**12.** Cliquez sur **OK**.

- **13.** Pour pouvoir reproduire rapidement cette procédure, cliquez sur **Enregistrer paramètres** et choisissez le dossier et l'emplacement de votre fichier de paramètres.
- **14.** Cliquez sur **Créer**.

# <span id="page-9-0"></span>A propos de la création de solutions d'exécution

<span id="page-9-8"></span><span id="page-9-7"></span>Servez-vous des Utilitaires Developer pour générer une solution d'exécution autonome à laquelle les utilisateurs peuvent accéder sans exécuter FileMaker Pro ni FileMaker Pro Advanced. Les Utilitaires Developer créent une copie de vos fichiers, puis lient le ou les fichiers de base de données à une application d'exécution portant le nom que vous indiquez.

Les applications d'exécution ne disposent pas de toutes les fonctionnalités et fonctions de FileMaker Pro. Pour obtenir la liste complète des différences entre l'application d'exécution et FileMaker Pro, consultez la section Annexe [A, « Comparaison des fonctionnalités de](#page-32-1)  [l'application d'exécution et de FileMaker](#page-32-1) Pro ».

Il peut être nécessaire de lier vos fichiers de bases de données plusieurs fois avant de les préparer pour vos utilisateurs. Lorsque le développement est terminé et que la version définitive est liée et prête à être diffusée, testez minutieusement votre solution d'exécution pour vous assurer qu'elle se comporte comme prévu.

<span id="page-9-6"></span>Remarque FileMaker Pro et FileMaker Pro Advanced vous permettent d'inclure autant de tables de bases de données que nécessaire dans un fichier de base de données. Cette capacité élimine la principale cause d'utilisation des fichiers multiples. Toutefois, d'autres éléments, comme les scripts et les privilèges d'accès, sont stockés au niveau du fichier et certaines solutions complexes continueront à utiliser avantageusement plusieurs fichiers.

<span id="page-10-6"></span>Avant de commencer à développer vos solutions, vous devez déterminer le mode d'interaction des utilisateurs. Votre solution peut comporter l'un des éléments suivants :

- <span id="page-10-4"></span>1 un fichier principal de base de données, relié à tous les fichiers auxiliaires ;
- <span id="page-10-9"></span><span id="page-10-3"></span>1 des scripts et boutons permettant d'ouvrir les fichiers auxiliaires, de revenir au fichier principal, d'afficher un modèle d'écran de démarrage ou de quitter l'application d'exécution ;
- 1 des éléments communs et un aspect homogène pour les solutions multiplates-formes ;
- 1 des infobulles et menus personnalisés ;
- un modèle A propos de pour présenter votre solution (obligatoire) ;
- 1 un système d'Aide spécifique donnant des conseils pour utiliser votre solution ;
- 1 plusieurs jeux de privilèges pouvant spécifier les niveaux d'accès aux affichages, menus, tables spécifiques, enregistrements, rubriques, etc. ;
- 1 des comptes protégés par mot de passe et auxquels sont affectés des jeux de privilèges déterminant le niveau d'accès des utilisateurs.

Pour plus d'informations sur les conditions requises pour l'utilisation de la solution d'exécution, reportez-vous à la rubrique [« Distribution des solutions d'exécution », page](#page-12-1) 13.

#### <span id="page-10-0"></span>Conversion et mise à jour des solutions précédentes

<span id="page-10-8"></span><span id="page-10-5"></span>Si vous avez développé une solution d'exécution FileMaker Pro à l'aide de FileMakerPro 3.0 SDK (ou d'une version antérieure), de l'utilitaire de groupement de FileMakerPro 4.0 Developer Edition ou de FileMaker Developer Tool dans FileMaker Developer 5.x et 6.0, vous pouvez la mettre à jour et fournir aux utilisateurs des fichiers convertis. Les fichiers liés à une application d'exécution à l'aide des outils précédents doivent être liés à nouveau à l'aide des Utilitaires Developer.

<span id="page-10-2"></span>Vous devez utiliser FileMaker Pro 12 ou FileMaker Pro 13 pour convertir les fichiers FileMaker Pro créés avec FileMaker Pro 11 et les fichiers antérieur à ceux de FileMaker Pro 12 (à l'extension de fichier .fmp12). Les fichiers créés à l'aide de versions antérieures à FileMaker Pro 7 doivent être convertis en versions 7, 8, 9, 10 ou 11 avant que vous ne puissiez les convertir à l'aide de FileMaker Pro 13. Vous pouvez convertir un seul fichier ou plusieurs fichiers à la fois. Pour plus d'informations sur la conversion des fichiers, consultez l'Aide.

Après leur conversion, vous pouvez mettre à jour les fichiers afin de profiter des dernières fonctions de FileMaker Pro et FileMaker Pro Advanced. Si nécessaire, créez des scripts pour importer les données des anciennes versions dans la nouvelle solution. (Consultez l'Aide pour plus d'informations sur l'importation de données dans des solutions d'exécution mises à jour.) Pour relier les fichiers à une nouvelle solution d'exécution mise à jour, utilisez les Utilitaires Developer.

Distribuez la nouvelle version en l'accompagnant d'instructions sur les modalités de mise à jour des fichiers (conversion des anciens fichiers et importation des données).

#### <span id="page-10-7"></span><span id="page-10-1"></span>Liaison de la solution

Pour lier des fichiers de base de données à une solution d'exécution :

- **1.** Suivez les procédures décrites à la rubrique [« Utilisation des Utilitaires Developer », page](#page-7-1) 8.
- **2.** Dans la boîte de dialogue Options de solution, sélectionnez **Créer une ou plusieurs applications de solution d'exécution**.

**3.** Pour nommer votre application d'exécution :

- <span id="page-11-0"></span>1 Saisissez un nom dans la zone **Nom d'exécution**. Ce nom est utilisé pour le nom du fichier de l'application d'exécution et pour le nom du dossier contenant les fichiers de la solution.
- <span id="page-11-4"></span>1 Dans la zone **Extension**, entrez une extension de fichier comprenant de un à cinq caractères. Cette extension associe les fichiers de la solution aux applications d'exécution.

Pour plus d'informations sur l'attribution de noms aux solutions d'exécution, consultez l'Aide.

**4.** Dans la zone **Clé de liaison**, entrez une clé comprenant 1 à 24 caractères.

<span id="page-11-1"></span>La clé de liaison relie l'application d'exécution aux fichiers de la base de données et garantit l'ouverture des fichiers liés dans l'application d'exécution appropriée. Les clés de liaison tiennent compte de la casse des caractères saisis.

<span id="page-11-6"></span>Important L'opération de liaison installe les fichiers système appropriés à chaque plateforme. Si votre solution doit être utilisée sous Windows, utilisez les Utilitaires Developer pour Windows pour relier ses composants. Si votre solution doit être utilisée sous OS X, utilisez les Utilitaires Developer pour OS X. Si la solution que vous créez doit être utilisée à la fois sur Windows et OS X; créez deux solutions d'exécution distinctes en liant les fichiers de la solution originale par deux fois : une première fois à l'aide des Utilitaires Developer pour Windows, puis une deuxième fois à l'aide des Utilitaires Developer FileMaker pour OS X. Utilisez la même clé de liaison sur les deux systèmes.

- <span id="page-11-5"></span>**5.** Pour ajouter le logo d'une société ou une autre image personnalisée à l'écran de clôture, cliquez sur **Définir**, sélectionnez l'image de clôture, puis cliquez sur **Sélectionner**. La taille minimale de l'image est 32 x 175 pixels (72 ppp) ; au dessous, l'image est déformée lors de son affichage. Les formats pris en charge sont les formats JPEG et GIF.
- <span id="page-11-2"></span>**6.** Dans la zone **Délai**, indiquez le nombre de secondes durant lesquelles l'écran doit s'afficher. Pour avoir un aperçu de l'effet obtenu, cliquez sur le bouton **Prévisualisation**.
- **7.** Lorsque la définition des options est terminée, cliquez sur **OK**.
- **8.** Pour pouvoir reproduire rapidement cette procédure, cliquez sur **Enregistrer paramètres** et choisissez le dossier et l'emplacement de votre fichier de paramètres.
- **9.** Cliquez sur **Créer**.

<span id="page-11-3"></span>Les Utilitaires Developer copient tous les fichiers d'exécution dans un nouveau dossier, créé dans le Dossier de projet et nommé après la solution d'exécution.

#### <span id="page-12-0"></span>Démarrage d'une solution d'exécution

<span id="page-12-7"></span><span id="page-12-4"></span><span id="page-12-3"></span>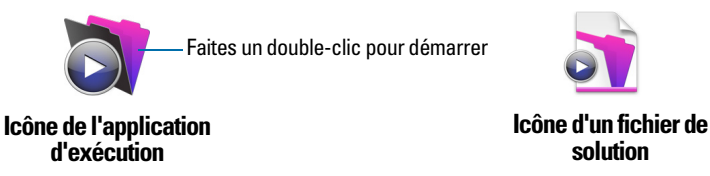

Important Pour lancer la solution, les utilisateurs doivent double-cliquer sur l'icône de l'application d'exécution et non sur celle du fichier de solution. S'il existe d'autres copies de l'application d'exécution sur le disque dur, un double-clic sur l'icône du fichier de solution ou d'un fichier auxiliaire risque de provoquer des erreurs. Si vos utilisateurs disposent, sur leur ordinateur, de plusieurs solutions associées à la même extension comportant de un à cinq caractères et qu'ils doublecliquent sur l'icône du fichier de solution, la première solution installée tentera d'ouvrir le fichier, bien que ce ne soit peut-être pas l'application appropriée pour ce fichier spécifique.

# <span id="page-12-1"></span>Distribution des solutions d'exécution

<span id="page-12-8"></span><span id="page-12-5"></span>La dernière étape de la conception d'une solution d'exécution consiste à relier l'ensemble des fichiers nécessaires, choisir les modalités de sa diffusion (CD ou réseau, par exemple) et fournir aux utilisateurs une documentation d'installation. Cette dernière doit contenir toutes les instructions relatives au démarrage de l'application et indiquer la marche à suivre en cas de fichiers endommagés.

Remarque Windows : la méthode appropriée pour la distribution des solutions d'exécution (y compris le fichier exécutable) consiste à utiliser un logiciel d'installation. Ce logiciel doit installer les composants aux emplacements adéquats du système de fichiers Windows et fournir une possibilité de désinstallation. Consultez le site Web de Microsoft pour obtenir plus d'informations sur l'emplacement des fichiers installés ainsi que sur les restrictions d'emplacement.

#### <span id="page-12-2"></span>Organisation des composants de la solution

<span id="page-12-9"></span><span id="page-12-6"></span>Lorsque vous reliez les fichiers de votre base de données à une solution d'exécution, les Utilitaires Developer génèrent un nouveau dossier contenant l'application d'exécution, le fichier principal et les fichiers de base de données auxiliaires et un dossier Extensions. Dans le cas de solutions d'exécution Windows, des fichiers DLL (Dynamic Link Library) sont également nécessaires.

Remarque Si vous déplacez plusieurs fichiers dans un dossier pour créer une solution d'exécution, notez que cela aura un impact sur vos liens internes. De ce fait, toutes les sources de données doivent inclure un chemin d'accès correspondant simplement au nom du fichier référencé. Même si l'application vérifie les autres sources de données, elle décèle tout de même les fichiers réunis dans le dossier même où elle réside. Vous pouvez toujours conserver des chemins d'accès absolus ou relatifs dans la même référence de source de données pour le cas où les fichiers sont également utilisés dans FileMaker Pro ou FileMaker Pro Advanced.

<span id="page-13-4"></span><span id="page-13-2"></span>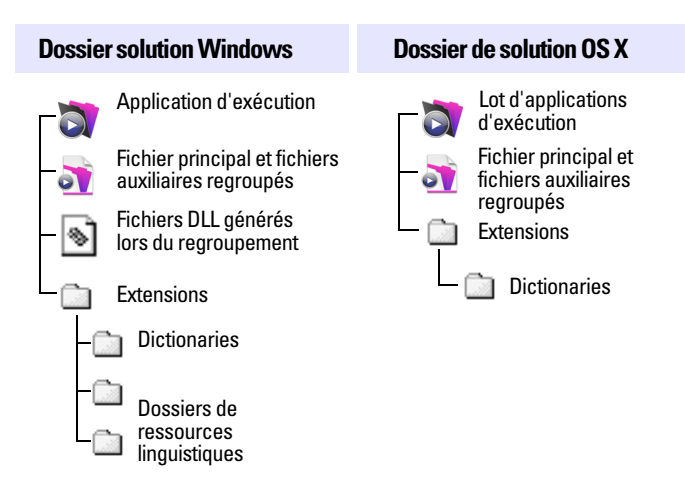

**Exemple de dossiers de distribution sous Windows et OS X**

Important Ces fichiers et dossiers ne doivent pas être renommés.

Pour plus de détails sur le contenu du lot d'exécution OS X, ainsi que sur le dossier d'extensions Windows et DLL, consultez l'Aide.

Si votre solution d'exécution requiert des fichiers personnalisés, fournissez les fichiers avec les fichiers d'exécution. L'emplacement des fichiers des plug-ins varie si les plug-ins doivent être disponibles pour plusieurs versions de FileMaker Pro ou non. Pour plus d'informations sur l'installation des plug-ins, consultez l'Aide.

<span id="page-13-8"></span><span id="page-13-7"></span>Lorsqu'un développeur utilise une police indisponible sur le système de l'utilisateur, l'application d'exécution choisit une police de substitution. Si l'exécution inclut une police, son installation par le programme d'installation doit être prévue. Consultez la rubrique [« Utilisation d'un programme](#page-13-1)  [d'installation personnalisé »](#page-13-1) ci-dessous.

Outre ces fichiers d'exécution, vous devez fournir des instructions d'installation aux utilisateurs. Pour plus d'informations sur la documentation de solutions de développement, consultez l'Aide.

#### <span id="page-13-0"></span>Choix de la méthode de diffusion

Après avoir organisé les fichiers qui composent votre solution, vous devez décider comment ils seront installés par les utilisateurs. Vous pouvez diffuser votre solution sur CD-ROM, via le réseau ou via Internet. Afin de faire fonctionner votre solution d'exécution, vos utilisateurs doivent disposer de la configuration minimale matérielle et logicielle requise par FileMaker Pro Advanced.

#### <span id="page-13-1"></span>Utilisation d'un programme d'installation personnalisé

Vous pouvez utiliser un programme d'installation personnalisé pour préparer votre solution d'exécution à son installation par les utilisateurs. La configuration d'une application personnalisée permettant d'installer votre solution d'exécution s'avère généralement plus complexe que l'utilisation d'un simple utilitaire de compression, mais simplifie l'opération pour les utilisateurs.

<span id="page-13-9"></span>Voici quelques exemples d'applications d'installation personnalisées :

- <span id="page-13-6"></span>**NindVision Installer VISE**
- <span id="page-13-5"></span><span id="page-13-3"></span>**-** InstallShield MultiPlatform
- **NacinstallerBuilder**

#### Utilisation d'un utilitaire de compression

<span id="page-14-7"></span><span id="page-14-1"></span>Si votre solution d'exécution n'est pas complexe et que vous faites confiance aux compétences techniques de vos utilisateurs, vous pouvez envisager l'utilisation d'un utilitaire de compression plutôt que celle d'un programme d'installation personnalisé.

#### <span id="page-14-5"></span>Partage de solutions en réseau

Les utilisateurs ne peuvent pas partager votre solution via un réseau, sauf s'ils accèdent aux fichiers en utilisant l'application FileMaker Pro ou FileMaker Pro Advanced installée sur leur ordinateur. Pour autoriser ou modifier l'accès au fichier via le réseau, vous devez disposer d'un mot de passe principal. Pour des performances optimales, vous pouvez héberger les fichiers de la solution à l'aide de FileMaker Server.

<span id="page-14-2"></span>Pour plus d'informations sur FileMaker Server, sur les produits FileMaker Pro et sur la politique de vente de licences groupées, rendez-vous sur le site Web de FileMaker à l'adresse http://www.filemaker.fr.

#### <span id="page-14-4"></span>Récupération des fichiers endommagés

Pannes d'alimentation, problèmes matériels et autres facteurs peuvent endommager un fichier FileMaker Pro. Si votre solution est endommagée, les utilisateurs devront remplacer les fichiers endommagés. Lorsque l'application d'exécution découvre un tel fichier, une boîte de dialogue en informe l'utilisateur et lui suggère de contacter le développeur. Même si cette boîte de dialogue ne s'affiche pas, des fichiers peuvent être endommagés et entraîner un comportement instable.

Pour plus d'informations sur la récupération des fichiers d'exécution, consultez l'Aide.

#### <span id="page-14-0"></span>Création d'un modèle A propos de

<span id="page-14-6"></span>Pour les solutions d'exécution, le contrat de licence FileMaker Pro Advanced précise que vous devez créer un modèle A propos de indiquant aux utilisateurs les modalités d'accès à l'assistance technique. FileMaker, Inc. utilise également le modèle A propos de pour différencier les bases de données créées par des développeurs utilisant FileMaker Pro Advanced de celles des utilisateurs de FileMaker Pro.

Pour plus d'informations sur les mentions devant figurer dans le modèle A propos de des solutions d'exécution, reportez-vous à la rubrique [« Vos responsabilités de développeur », page](#page-6-1) 7.

#### Création d'un modèle d'Aide personnalisé

Le système d'aide de FileMaker Pro Advanced n'est pas disponible dans les applications d'exécution.

<span id="page-14-3"></span>Créez un modèle d'Aide décrivant l'utilisation et la saisie de données dans votre solution. Dans le fichier principal de votre solution, créez alors un script permettant d'afficher ce système d'Aide. Pour que ce script soit disponible sous la forme d'une commande du menu Aide, servez-vous de la fonction Menus personnalisés.

<span id="page-14-8"></span>Pour créer une page Web pour documenter votre solution, ajoutez un Web Viewer à votre modèle d'aide permettant d'afficher la page Web.

Pour plus d'informations sur la création et la modification de menus personnalisés, consultez la rubrique [« A propos des menus personnalisés », page](#page-21-1) 22.

### <span id="page-15-0"></span>Tester la solution avant et après sa création

<span id="page-15-7"></span>Pour vérifier les fonctionnalités de votre solution, testez-la soigneusement avant et après sa personnalisation dans les Utilitaires Developer.

Pour vous assurer de la qualité de votre solution personnalisée :

- 1 Vérifiez systématiquement toutes les fonctions et options. Si votre solution doit être utilisée à la fois sur des systèmes Windows et OS X, vous devez la tester sur chaque plate-forme.
- 1 Assurez-vous de ne pas utiliser de fonctions standard FileMaker Pro qui seraient masquées ou désactivées dans la solution d'exécution. Consultez la section [Annexe A, « Comparaison des](#page-32-1)  [fonctionnalités de l'application d'exécution et de FileMaker Pro »..](#page-32-1)
- 1 Vérifiez que tous les boutons et les scripts fonctionnent correctement. Cela est tout particulièrement important si votre solution doit être présentée en mode Borne de communication. Consultez la section [« Création de solutions en mode Borne de communication](#page-16-0)  [», page 17..](#page-16-0)
- 1 Vérifiez les procédures d'installation et testez toutes les instructions données dans la documentation.
- <span id="page-15-4"></span>1 Vérifiez que vos modèles apparaissent parfaitement sur des moniteurs disposant de résolutions, de caractéristiques couleur et de dimensions différentes.
- 1 Testez votre solution d'exécution avec des données réelles. Ceci est tout particulièrement important lorsque les utilisateurs effectuent une mise à jour et souhaitent importer leurs données dans la nouvelle version.
- 1 Assurez-vous de la présence de tous les fichiers auxiliaires et des DLL (Windows).
- 1 Présentez votre solution à des utilisateurs potentiels afin de découvrir d'éventuels problèmes d'interface.
- 1 Installez les fichiers de base de données de votre application sur un système totalement différent afin de vérifier si tous les fichiers associés au fichier principal peuvent être trouvés.
- 1 Si vous avez défini des mots de passe ou supprimé définitivement les privilèges d'accès intégral, testez tous les niveaux d'accès.
- 1 Veillez à ce que votre solution contienne un modèle A propos de indiquant aux utilisateurs le niveau d'accès dont ils disposent.

<span id="page-15-5"></span>Important Vous devez conserver une version complète de tous les fichiers de la solution d'exécution, en particulier si vous avez supprimé définitivement les privilèges d'accès intégral.

# <span id="page-15-3"></span><span id="page-15-1"></span>Diffusion de mises à jour de solutions d'exécution

Si vous apportez des améliorations fonctionnelles ou au fichier principal lié à votre solution d'exécution, vous pouvez distribuer le fichier mis à jour à vos utilisateurs sans qu'il soit nécessaire d'effectuer une nouvelle liaison. Néanmoins, si vous modifiez le nom du fichier principal, vous devez tout de même effectuer cette opération, puis distribuer une nouvelle version de l'application d'exécution avec le fichier mis à jour.

<span id="page-15-6"></span><span id="page-15-2"></span>Pour distribuer des fichiers auxiliaires nouveaux ou mis à jour pour votre solution d'exécution, liez-les d'abord à l'aide de la clé de liaison initiale. Dans le cas d'un nouveau fichier auxiliaire nécessitant l'ajout de nouvelles sources de données dans le fichier principal ou devant interagir avec d'autres fichiers, mettez à jour tous les fichiers modifiés.

Si vous avez oublié la clé de liaison d'origine et que vous souhaitez modifier votre solution d'exécution ou lui ajouter des fichiers, vous devez effectuer à nouveau l'ensemble de la procédure de regroupement avec une nouvelle clé, puis redistribuer toute la solution.

<span id="page-16-2"></span>Pour distribuer un fichier principal mis à jour :

- **1.** Ouvrez le fichier principal d'origine depuis la copie de votre solution d'exécution dans FileMaker Pro Advanced.
- **2.** Effectuez les changements nécessaires.
- **3.** Eventuellement, créez un script d'importation pour que les utilisateurs puissent faire migrer leurs données dans le nouveau fichier principal.

Pour plus d'informations sur l'importation de données dans des solutions d'exécution mises à jour, consultez l'Aide.

**4.** Faites parvenir aux utilisateurs une copie du nouveau fichier principal accompagnée des instructions nécessaires pour remplacer l'ancien fichier principal du dossier de la solution d'exécution.

<span id="page-16-3"></span>Pour distribuer un fichier auxiliaire nouveau ou mis à jour :

- **1.** Dans FileMaker Pro Advanced, créez un fichier auxiliaire ou ouvrez le fichier d'origine (avant la procédure de liaison) et modifiez-le.
- **2.** Eventuellement, créez un script d'importation pour que les utilisateurs puissent faire migrer leurs données dans le nouveau fichier.

Pour plus d'informations sur l'importation de données dans des solutions d'exécution mises à jour, consultez l'Aide.

**3.** Utilisez les Utilitaires Developer pour relier tous les fichiers de la solution d'exécution et y inclure le nouveau fichier auxiliaire.

Utilisez la même clé de liaison que celle utilisée pour le fichier principal.

**4.** Faites parvenir aux utilisateurs une copie du nouveau fichier auxiliaire, accompagnée des instructions nécessaires pour le placer dans le dossier de la solution d'exécution et remplacer la version antérieure si nécessaire.

<span id="page-16-4"></span>Tant que la clé de liaison n'est pas modifiée, il n'est pas nécessaire de redistribuer l'application d'exécution, ni les autres fichiers de la solution.

# <span id="page-16-0"></span>Création de solutions en mode Borne de communication

Le mode Borne de communication permet d'afficher votre solution de bases de données ou d'exécution en plein écran, sans barres d'outils ou menus. Comme son nom l'indique, le mode Borne de communication peut être utilisé pour présenter une base de données aux utilisateurs sous forme de Borne de communication. Vous pouvez concevoir votre base de données de sorte qu'elle s'exécute via un écran tactile.

<span id="page-16-1"></span>Le mode Borne de communication est ignoré si la solution est ouverte à l'aide de comptes associés à un jeu de privilèges Accès intégral, à un jeu de privilèges autorisant la gestion des privilèges étendus ou à un jeu de privilèges autorisant la modification des modèles, des listes de valeurs et des scripts.

Pour afficher votre solution en mode Borne de communication, procédez comme suit :

- 1 Créez un compte associé à un jeu de privilèges restreint ou créez un compte spécifique pour le mode Borne de communication.
- 1 Activez le mode Borne de communication. Pendant cette opération vous pouvez lier la base de données en tant que solution d'exécution.
- 1 Désactivez l'option par défaut consistant à se connecter au fichier avec le compte Admin.

Pour créer un compte Borne de communication en accès limité :

- **1.** Ouvrez une base de données, choisissez le menu **Fichier** > **Gérer** > **Sécurité**.
- **2.** Dans la boîte de dialogue Gestion de la sécurité, cliquez sur **Nouveau**.
- **3.** Dans la boîte de dialogue Modifier compte, tapez un nouveau nom.
- **4.** Pour **Etat du compte**, cliquez sur **Actif**, et pour **Jeu de privilèges**, sélectionnez **Nouveau jeu de privilèges**.
- **5.** Dans la boîte de dialogue Modifier le jeu de privilèges, donnez un nom au nouveau jeu et entrez une description.
- **6.** Dans les rubriques **Modèles**, **Listes de valeurs** et **Scripts**, sélectionnez **Tous visualisables uniquement** ou **Accès refusé pour tous**.
- **7.** Désactivez la case à cocher **Gérer les privilèges étendus**.
- **8.** Si nécessaire, sélectionnez d'autres options, puis cliquez sur **OK** jusqu'à fermer toutes les boîtes de dialogue.

Pour activer le mode Borne de communication :

- **1.** Suivez les procédures décrites à la rubrique [« Utilisation des Utilitaires Developer », page](#page-7-1) 8.
- **2.** Dans la boîte de dialogue Options de solution, sélectionnez **Activer le mode Borne de communication pour les comptes non Admin.**
- **3.** Si nécessaire, sélectionnez d'autres options, puis cliquez sur **OK**.
- **4.** Pour répéter rapidement cette opération, cliquez sur **Enregistrer paramètres**, puis sélectionnez pour ce fichier de paramètres un dossier et un emplacement.

Pour plus d'informations sur l'enregistrement des paramètres de la solution, consultez l'Aide.

**5.** Cliquez sur **Créer**.

Si vous ne liez pas les fichiers à une application d'exécution, les Utilitaires Developer copient les fichiers de la base de données sélectionnée dans le Dossier de projet. Si vous liez les fichiers à une application d'exécution, les Utilitaires Developer copient tous les fichiers d'exécution dans un nouveau dossier, créé dans le Dossier de projet et nommé après la solution d'exécution.

<span id="page-18-0"></span>Pour modifier l'option par défaut consistant à se connecter au fichier avec le compte Admin :

- **1.** Lorsque la base de données est ouverte, choisissez le menu **Fichier** > **Options de fichier**.
- **2.** Dans l'onglet Ouvrir, désactivez l'option **Connexion via**.
- **3.** Cliquez sur **OK**.

Lorsque vous créez une solution pour le mode Borne de communication, vous devez tenir compte de la façon dont les utilisateurs vont la parcourir et la fermer.

Remarque Si vous possédez une solution Borne de communication précédente affichée dans la zone d'état, vous devez mettre à jour votre solution. Vous ne pouvez pas afficher la barre d'outils d'état ni la barre de modèle dans une solution Borne de communication. Vous devez donc ajouter la navigation entre les enregistrements, l'état de pause de script et les boutons de script Annuler et Continuer à vos modèles.

Pour plus d'informations sur l'utilisation des scripts et boutons pour contrôler les solutions Borne de communication, consultez l'Aide.

# <span id="page-19-0"></span>Chapitre 3 Personnalisation des solutions de base de données

Vous pouvez utiliser FileMaker Pro Advanced pour personnaliser vos solutions, bien plus qu'il n'est possible avec FileMaker Pro. Vous pouvez :

- 1 copier et coller des rubriques et les utiliser au sein du même fichier ou dans d'autres fichiers de la base de données ;
- 1 copier ou importer les tables existantes dans votre fichier de base de données ;
- 1 créer des fonctions personnalisées à utiliser au sein d'un fichier ;
- créer des menus personnalisés ;
- 1 créer des plug-ins qui étendent les fonctionnalités de FileMaker Pro.

<span id="page-19-2"></span>Important Vous devez disposer de privilèges d'accès intégral pour personnaliser les solutions de bases de données.

<span id="page-19-5"></span><span id="page-19-3"></span>Remarque Consultez l'Aide pour obtenir des informations détaillées et complètes ainsi que des procédures étape par étape concernant l'utilisation de FileMaker Pro Advanced.

# <span id="page-19-1"></span>Copie ou importation de schémas de rubriques et de tables

Vous pouvez copier ou importer des schémas de rubriques et de tables dans un fichier ou vers d'autres fichiers de base de données.

FileMaker Pro Advanced vous aide à consolider des tables dans un fichier unique, à partir d'une solution multifichier. Il existe deux méthodes de consolidation des solutions :

- 1 Copie des schémas de table : ouvrez les fichiers source pour sélectionner et copier les tables voulues. Collez ensuite les schémas de table dans le fichier de destination.
- 1 Importer les schémas de table : importez les schémas de table directement dans le fichier de destination. Vous pouvez importer les schémas seulement ou les données dans un schéma unique. (Pour importer les données dans un schéma unique, choisissez le menu **Fichier** > **Importer des enregistrements** > **Fichier**.)

<span id="page-19-4"></span>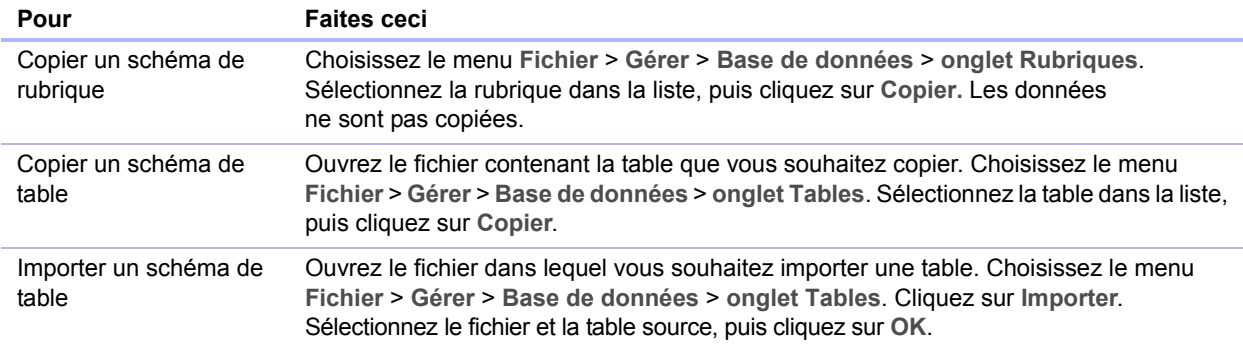

Pour plus d'informations sur la copie ou l'importation de rubriques et de tables, consultez l'Aide.

# <span id="page-20-0"></span>Création de fonctions personnalisées

<span id="page-20-1"></span>Utilisez les Fonctions personnalisées pour créer des fonctions personnalisées pouvant être réutilisées partout dans un fichier de base de données et copiées ou importées dans d'autres fichiers FileMaker Pro. Une fois les formules écrites pour la fonction, il est inutile de les réécrire pour les appliquer à d'autres rubriques ou les utiliser dans d'autres scripts.

Vous pouvez conserver et modifier les fonctions personnalisées et les formules qu'elles contiennent dans un emplacement centralisé. Toute modification apportée à une fonction personnalisée sera reproduite dans toutes les instances qui l'utilisent.

<span id="page-20-2"></span>Pour créer une fonction personnalisée :

- **1.** Dans le menu **Fichier**, sélectionnez **Gérer** > **Fonctions personnalisées**.
- **2.** Dans la boîte de dialogue Gérer les fonctions personnalisées pour, cliquez sur **Créer**.

<span id="page-20-3"></span>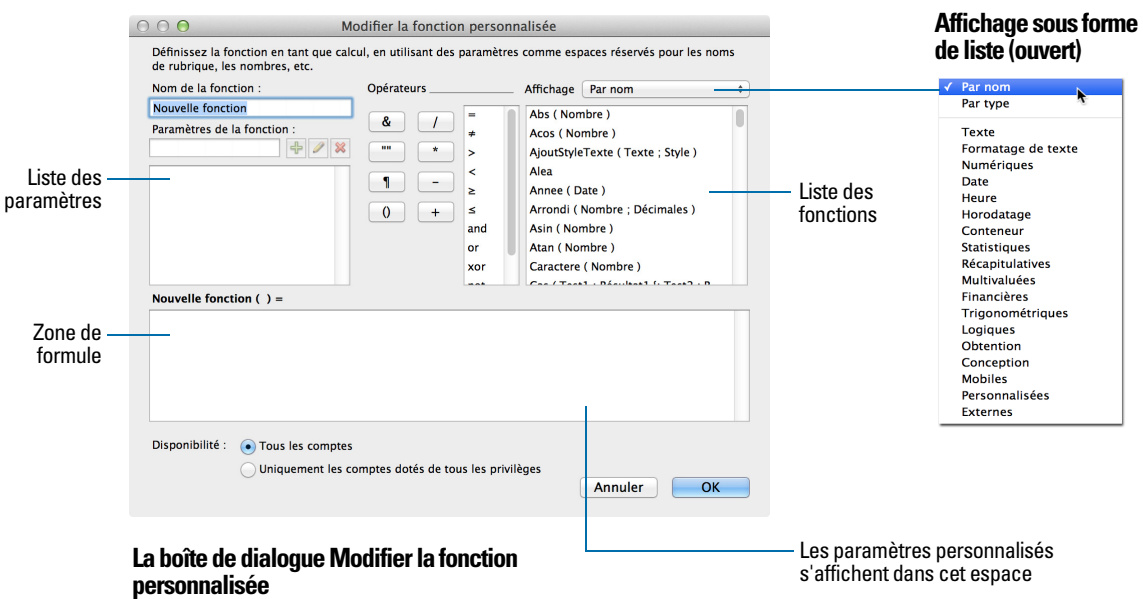

- **3.** Dans la boîte de dialogue Modifier la fonction personnalisée, entrez le nom de la fonction et élaborez une formule.
- **4.** Cliquez sur **OK**.

Pour plus d'informations sur les fonctions personnalisées, consultez l'Aide.

# <span id="page-21-1"></span><span id="page-21-0"></span>A propos des menus personnalisés

<span id="page-21-2"></span>Avec FileMaker Pro Advanced, vous pouvez créer des menus personnalisés, des éléments de menu et des jeux de menus pour vos solutions de base de données. Vous pouvez :

- **-** créer un menu ou modifier un menu existant ;
- **-** dupliquer ou supprimer un menu ;
- 1 ajouter, dupliquer ou supprimer des éléments de menu ;
- 1 spécifier les propriétés des éléments de menu, comme par exemple le titre d'écran, le raccourci et l'action.

Ensemble de menus pour ce modèle

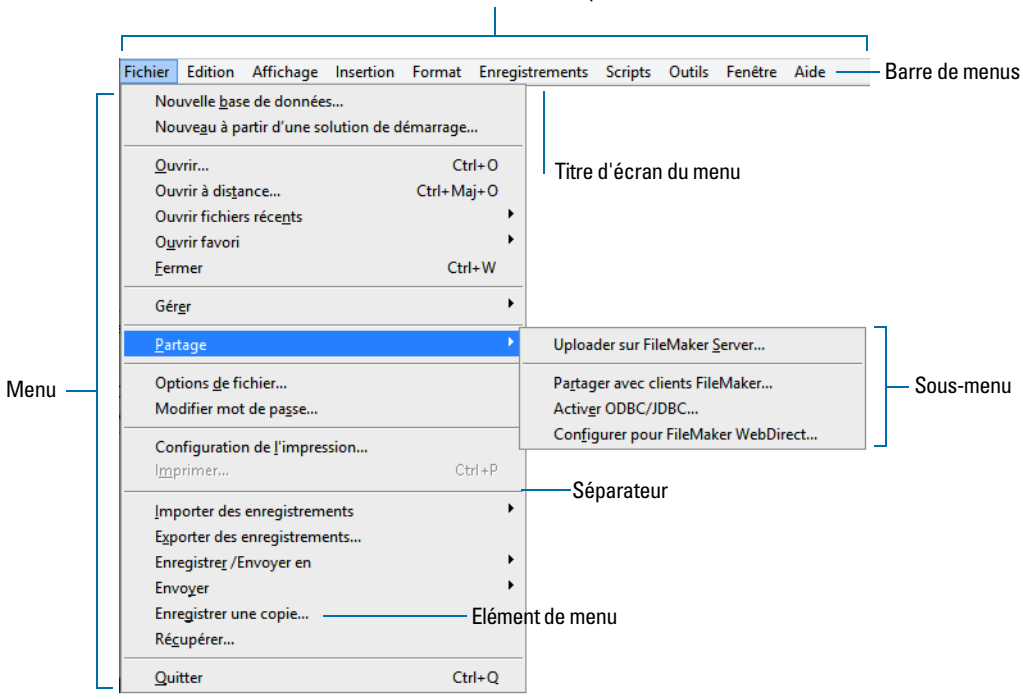

**Terminologie des menus** 

Vous pouvez personnaliser les menus en :

- 1 éditant une copie d'un menu FileMaker standard. Utilisez cette méthode pour procéder à des modifications mineures dans les menus existants, par exemple pour modifier les propriétés de quelques éléments de menu.
- 1 commençant par un menu vide. Utilisez cette méthode pour procéder à d'importantes modifications dans les menus, par exemple pour ajouter des menus ou modifier les propriétés des éléments de menu.

#### <span id="page-22-0"></span>Création de menus personnalisés

Pour créer un menu personnalisé :

**1.** Choisissez le menu **Fichier** > **Gérer** > **Menus personnalisés** > **onglet Menus personnalisés**. La boîte de dialogue Gérer les menus personnalisés s'affiche.

<span id="page-22-2"></span>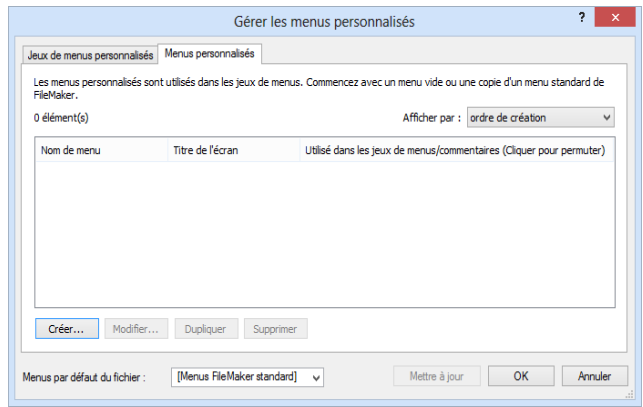

- **2.** Si FileMaker Pro Advanced intègre des menus qui ne figurent pas dans ce fichier, cliquez sur **Mettre à jour** pour ajouter les menus manquants au fichier.
- **3.** Cliquez sur **Créer**.
- **4.** Dans la boîte de dialogue Créer un menu personnalisé, effectuez l'une des actions suivantes, puis cliquez sur **OK** :
	- 1 Cliquez sur **Commencer avec un menu vide**.
	- 1 Cliquez sur **Commencer avec un menu standard de FileMaker**, puis sélectionnez un menu dans la liste.

Cette opération affiche la boîte de dialogue Modifier le menu personnalisé.

- **5.** Dans la boîte de dialogue Modifier le menu personnalisé, indiquez un nom de menu personnalisé, un commentaire décrivant le menu (facultatif), le titre de menu à afficher au niveau de la barre de menus, les conditions selon lesquelles le menu doit ou non être installé et les modes FileMaker Pro dans lesquels le menu doit apparaître. Pour plus d'informations sur la définition d'une plate-forme pour un menu personnalisé, consultez la section [«Création](#page-22-1)  [d'éléments de menu personnalisés»,](#page-22-1) ci-après.
- **6.** Créez des éléments de menu personnalisés, comme décrit dans la section suivante.

#### <span id="page-22-3"></span><span id="page-22-1"></span>Création d'éléments de menu personnalisés

Après avoir créé un menu, passez aux éléments de ce menu. Vous pouvez également créer ou modifier les éléments du menu qui sont des copies de menus FileMaker standard. Les éléments du menu peuvent être des commandes, des sous-menus ou des séparateurs. Créez un élément de menu qui dépend d'une commande FileMaker standard ou créez un élément de menu auquel aucune commande n'est affectée à l'origine.

Lorsque vous basez un élément de menu sur une commande FileMaker, l'élément de menu hérite de toutes les propriétés de la commande. Vous pouvez ignorer des propriétés (nom de l'élément de menu, raccourci clavier ou action) afin de personnaliser l'élément de menu.

Au moment de créer un élément de menu ne possédant aucune commande attitrée, un élément de menu <sans titre> s'affiche dans la liste Eléments de menu de la boîte de dialogue Modifier le menu personnalisé. Vous avez alors la possibilité de personnaliser les propriétés de cet élément de menu.

Pour créer un élément de menu :

- **1.** Choisissez le menu **Fichier** > **Gérer** > **Menus personnalisés** > **onglet Menus personnalisés**.
- **2.** Dans la boîte de dialogue Gérer les menus personnalisés, sélectionnez le menu auquel vous souhaitez ajouter l'élément de menu, puis cliquez sur **Modifier**.
- **3.** Dans la boîte de dialogue Modifier le menu personnalisé, indiquez les éléments du menu à insérer dans le menu :

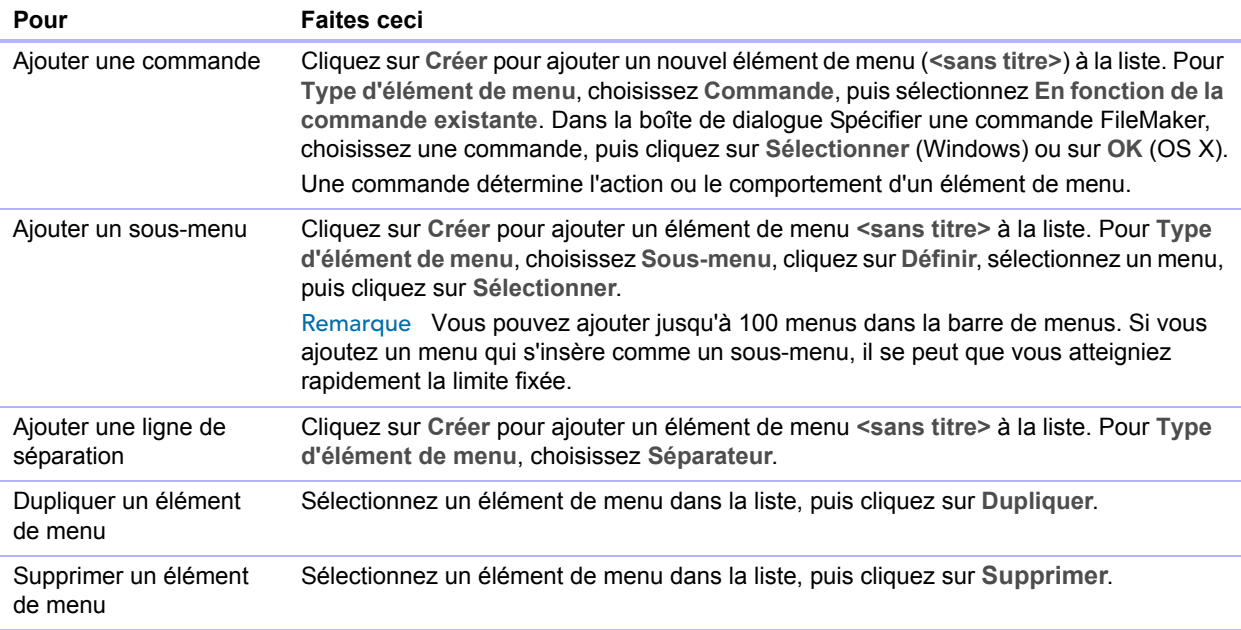

<span id="page-23-0"></span>Faites glisser une flèche  $\blacklozenge$  vers le haut ou vers le bas pour modifier l'ordre des éléments du menu dans la liste.

Pour modifier les propriétés d'un élément de menu :

**1.** Sélectionnez un élément de menu dans la liste **Eléments de menu** et effectuez une ou plusieurs des actions suivantes :

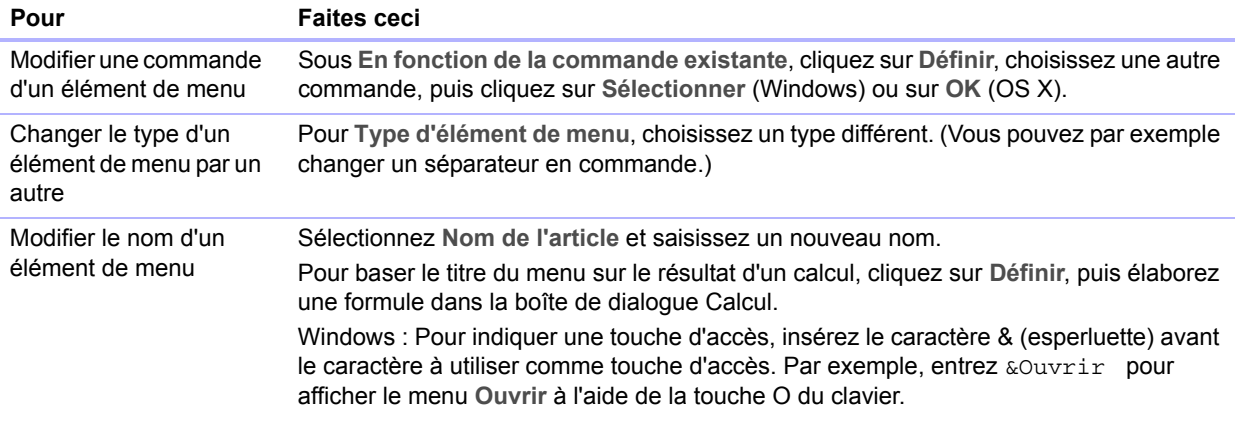

<span id="page-24-3"></span>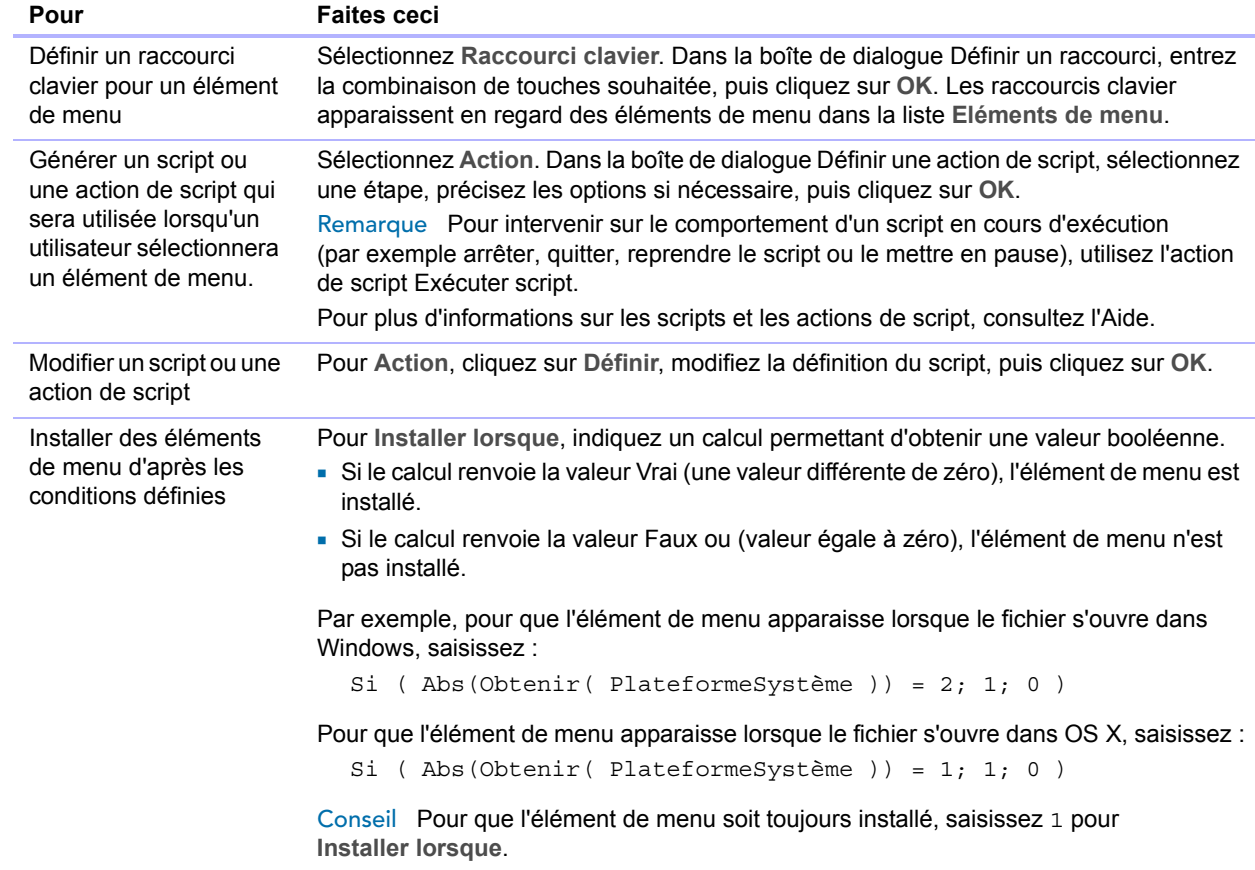

#### <span id="page-24-2"></span>**2.** Cliquez sur **OK**.

#### <span id="page-24-1"></span><span id="page-24-0"></span>Création de jeux de menus personnalisés

Les jeux de menus personnalisés sont des ensembles de menus qui apparaissent dans la barre de menus de l'application FileMaker Pro. Vous pouvez créer des jeux de menus personnalisés pour insérer uniquement les menus souhaités. Après avoir créé des jeux de menus, vous pouvez :

- 1 spécifier des jeux de menus pour les modèles individuels ;
- créer des scripts qui modifient les jeux de menus ;
- modifier l'ensemble de menus par défaut dans la barre de menus d'un fichier de solution ;
- 1 basculer temporairement d'un ensemble de menus à un autre en utilisant le menu Outils de FileMaker Pro Advanced.

Pour créer et modifier des jeux de menus :

- **1.** Choisissez le menu **Fichier** > **Gérer** > **Menus personnalisés** > onglet **Jeux de menus personnalisés**.
- **2.** Cliquez sur **Créer**.

**3.** Dans la boîte de dialogue Modifier l'ensemble de menus personnalisés, cliquez sur **Ajouter** pour indiquer les menus à inclure dans l'ensemble de menus.

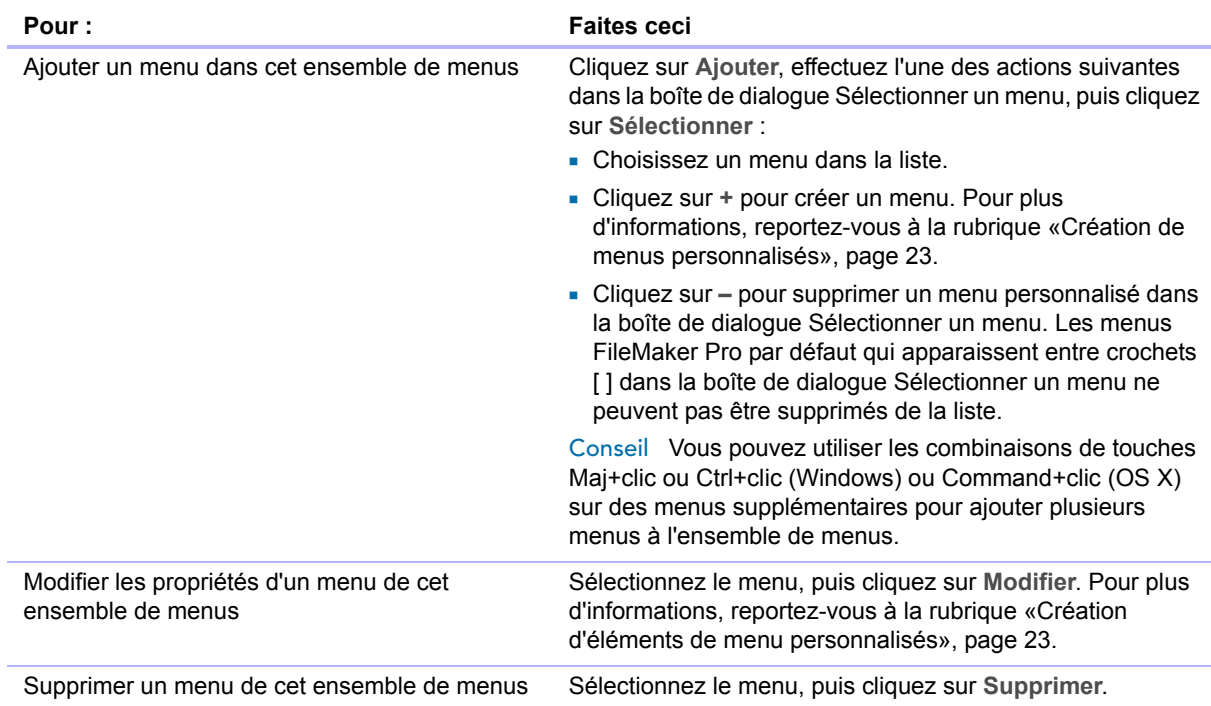

- **4.** Cliquez sur **OK** pour retourner à la boîte de dialogue Gérer les menus personnalisés.
- **5.** Pour modifier l'ensemble de menus par défaut pour ce fichier, sélectionnez **Menus par défaut du fichier** et cliquez sur **OK**.

Le nouvel ensemble de menus s'affiche dans FileMaker Pro. Pour plus d'informations sur la création, l'installation et le test de jeux de menus, consultez l'Aide.

# <span id="page-25-0"></span>Utilisation des plug-ins pour étendre les fonctionnalités de FileMaker Pro

Si vous programmez en C ou C++ et que vous connaissez bien les fonctions de calcul de FileMaker Pro et de FileMaker Pro Advanced, vous pouvez créer des modules qui viendront compléter le jeu de fonctionnalités de l'application FileMaker. Par exemple, les plug-ins bénéficient de formules de calcul qui exploitent des boucles, des récurrences ou qui font appel à d'autres interfaces de programmation. Pour plus d'informations, consultez l'Aide.

# <span id="page-26-0"></span>Chapitre 4 Débogage et analyse de fichiers

Les fonctions de FileMaker Pro Advanced décrites dans ce chapitre sont les suivantes :

- 1 Script Debugger pour le test et le débogage systématiques des scripts FileMaker
- 1 Désactivation de l'action de script pour tester les parties d'un script
- 1 Rapport sur la structure des bases de données pour la publication d'une documentation complète sur les schémas de bases de données et les options
- 1 Visualiseur de données pour la surveillance des rubriques, des variables et des calculs

<span id="page-26-3"></span>Remarque Consultez l'Aide pour obtenir des informations détaillées et complètes ainsi que des procédures étape par étape concernant l'utilisation de FileMaker Pro Advanced.

# <span id="page-26-1"></span>Débogage de scripts

Avec FileMaker Pro Advanced, vous pouvez utiliser Script Debugger pour :

- 1 déboguer des scripts exécutés depuis le menu Scripts ou les raccourcis clavier ;
- 1 mettre au point des scripts de démarrage (le menu Script Debugger est activé même si aucun fichier n'est ouvert) ;
- 1 déboguer un script activé par un déclencheur de script, un bouton ou un menu personnalisé ;
- faire défiler les scripts action par action ;
- 1 afficher les sous-scripts au moment du parcours pas à pas ;
- 1 définir ou effacer des points d'arrêt dans un script ;
- 1 surveiller les rubriques, les variables et les calculs ;
- 1 désactiver des actions de script ;
- mettre au point des scripts avec privilèges d'accès ;
- 1 suspendre un script lorsque des erreurs de scripts surviennent ;
- <span id="page-26-2"></span>- cliquer sur un numéro d'erreur de script pour ouvrir une rubrique d'aide ;
- 1 désactiver ou activer temporairement les déclencheurs de script lorsque vous travaillez dans Script Debugger.

Pour exécuter des scripts en mode débogage :

**1.** Sélectionnez le menu **Outils** > **Script Debugger**.

La boîte de dialogue Script Debugger s'ouvre.

**2.** Exécutez votre script.

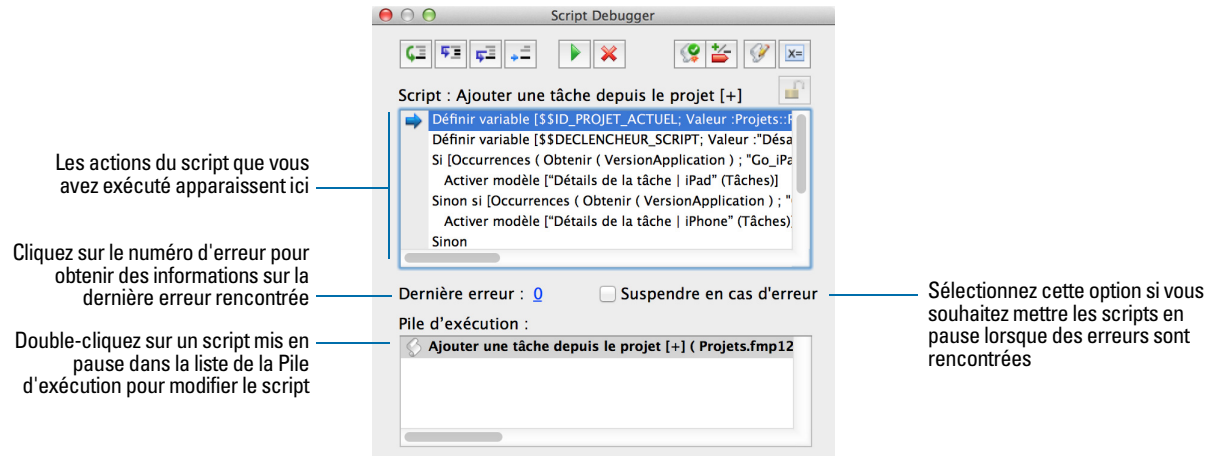

Vous pouvez afficher les sous-scripts au moment où vous naviguez entre les scripts du Script Debugger. Par exemple, si le script A appelle le script B, qui ensuite appelle à son tour le script C, vous pouvez visualiser les actions de chacun de ces trois scripts.

<span id="page-27-0"></span>Script Debugger reconnaît les privilèges associés à chaque script. Un script ne s'affiche donc dans Script Debugger que si vous êtes autorisé à le modifier et que ses privilèges d'accès sont définis sur Modifiable. Vous pouvez cliquer sur Authentifier le script/Annuler l'authentification pour vous connecter et modifier les actions de script dans les scripts dont l'accès est limité.

Dans la fenêtre Script Debugger, vous pouvez sélectionner plus d'une action dans la liste d'actions, ce qui vous permet de placer plusieurs points d'arrêt simultanément pour les actions. Si plusieurs actions sont sélectionnées, le bouton Définir l'action suivante est désactivé.

#### Remarques

- 1 Vous ne pouvez pas définir des points d'arrêt sur les actions de script appelées par des boutons ou des menus personnalisés.
- <span id="page-27-1"></span>• Lorsque vous utilisez Script Debugger pour faire défiler les scripts activés par un déclencheur de script, vous ne pouvez pas entrer en interaction avec les fenêtres du document, vous déplacer entre les rubriques ou les enregistrements, modifier les données, fermer la fenêtre ou quitter. Ce blocage de l'interaction se produit uniquement lorsqu'un script est déclenché par une action. Lorsque vous déboguez un script non activé par un déclencheur de script, vous pouvez entrer en interaction de manière habituelle avec les fenêtres du document, les rubriques et les enregistrements. Pour plus d'informations sur l'utilisation des déclencheurs de script, consultez l'Aide.

Conseil Pour activer Script Debugger à partir de la boîte de dialogue Gérer les Scripts, appuyez sur la touche Maj et cliquez sur le bouton  $\Diamond$ . Pour désactiver Script Debugger, appuyez sur Ctrl (Windows) ou Commande (OS X) et cliquez sur le bouton Exécuter.

#### <span id="page-28-4"></span><span id="page-28-0"></span>Désactivation des actions du script

Vous pouvez désactiver et activer des actions de script pour tester les parties d'un script. Au moment d'exécuter un script, les actions de script désactivées sont alors ignorées.

Pour désactiver des actions de script :

**1.** Choisissez le menu **Scripts** > **Gérer les Scripts**.

Vous pouvez également choisir le menu **Fichier** > **Gérer** > **Scripts.**

**2.** Dans la boîte de dialogue Gérer les Scripts, double-cliquez sur le nom du script.

Ou cliquer sur le bouton de la boîte de dialogue Script Debugger.

**3.** Dans la boîte de dialogue Modifier le script, sélectionnez une ou plusieurs actions de script, puis cliquez sur **Désactiver** ou sur **Activer**.

#### <span id="page-28-1"></span>Désactivation et activation des déclencheurs de script

<span id="page-28-3"></span>Vous pouvez désactiver ou activer temporairement les déclencheurs de script lorsque vous travaillez dans Script Debugger. Vous devez avoir des privilèges d'accès intégral pour désactiver un déclencheur de script. Les déclencheurs de script sont activés par défaut.

- **1.** Sélectionnez le menu **Outils** > **ScriptDebugger**.
- **2.** Pour désactiver tous les déclencheurs de script d'un fichier, cliquez sur  $\bullet$  ou choisissez le menu **Outils** > **Commandes de débogage** > **Désactiver les déclencheurs de script**.
- **3.** Pour activer tous les déclencheurs de script d'un fichier, cliquez sur **ou choisissez le menu Outils** > **Commandes de débogage** > **Activer les déclencheurs de script**.

<span id="page-28-7"></span><span id="page-28-5"></span>A la fermeture de Script Debugger, tous les déclencheurs de script désactivés sont alors activés.

Pour plus d'informations sur le débogage des scripts, consultez l'Aide.

#### <span id="page-28-9"></span><span id="page-28-2"></span>Utilisation du Visualiseur de données

<span id="page-28-8"></span><span id="page-28-6"></span>Vous pouvez utiliser le Visualiseur de données pour surveiller des expressions du type valeurs de rubrique, rubriques globales et calculs. Vous pouvez contrôler ces expressions pendant l'exécution des scripts ou lors du test de ces derniers dans Script Debugger.

L'onglet En cours contient :

- 1 les rubriques utilisées par le script en cours d'exécution, qu'elles soient référencées directement dans le script ou indirectement dans les calculs ;
- 1 les variables locales utilisées par le script en cours d'exécution ;
- 1 les variables globales indépendantes d'un script quel qu'il soit.

L'onglet Surveiller surveille les expressions. Vous pouvez saisir des expressions dans le Visualiseur de données, une par ligne. Si vous utilisez le Visualiseur de données avec Script Debugger, l'onglet Surveiller affiche les expressions des scripts mis en pause vous laissant ainsi voir la façon dont vous modifiez les données à chacune des étapes de la rédaction d'un script. Les expressions restent dans l'onglet Surveiller tant que vous ne les supprimez pas manuellement.

#### Surveillance du script en cours d'exécution

- **1.** Choisissez le menu Outils > Visualiseur de données ou cliquez sur x= dans la fenêtre Script Debugger.
- **2.** Cliquez sur l'onglet **En cours**.

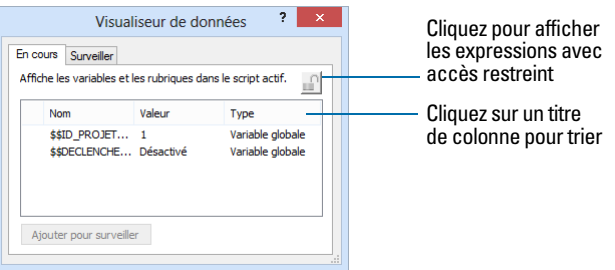

**3.** Dans l'onglet **En cours**, procédez comme suit :

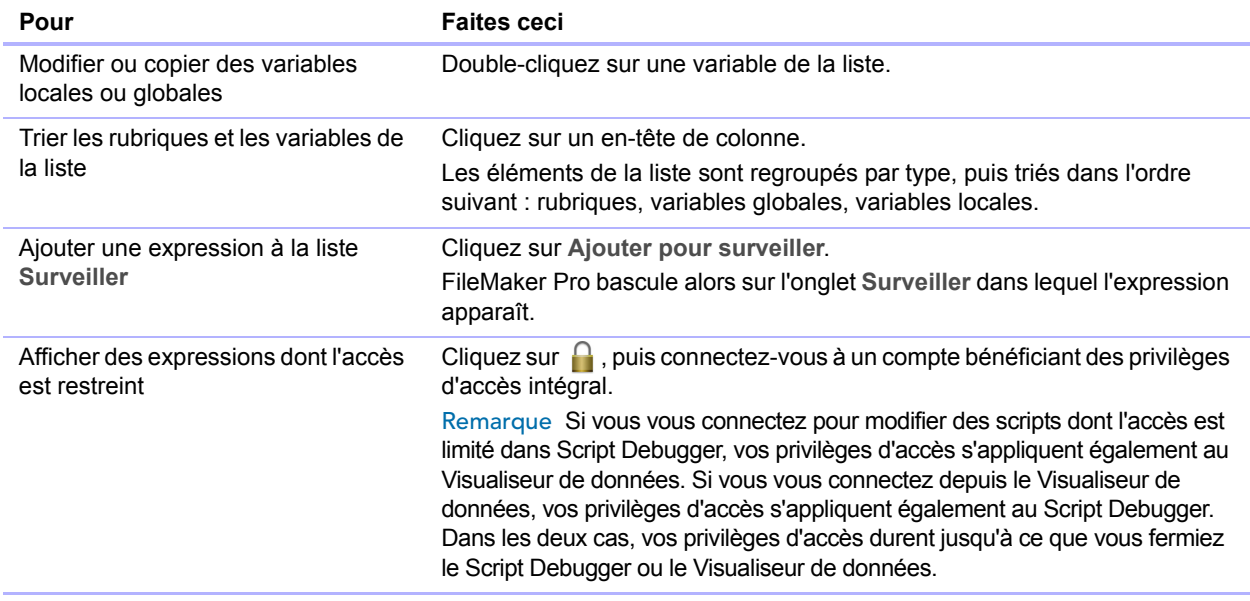

#### Surveillance des expressions

**1.** Dans le Visualiseur de données, cliquez sur l'onglet **Surveiller**.

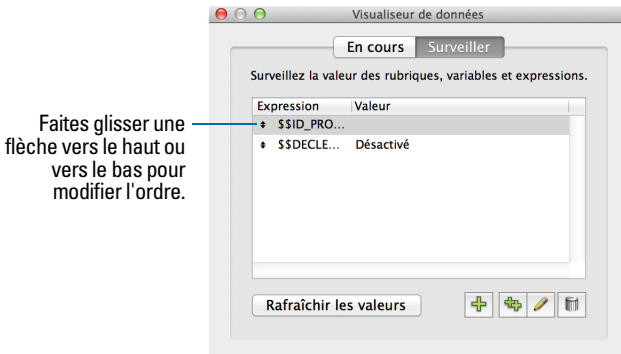

#### **2.** Procédez comme suit :

Pour ajouter une expression, cliquez sur  $\frac{1}{2}$ . Dans la boîte de dialogue Modifier l'expression, créez une expression, puis cliquez sur **Surveiller** pour l'ajouter au Visualiseur de données.

<span id="page-30-5"></span>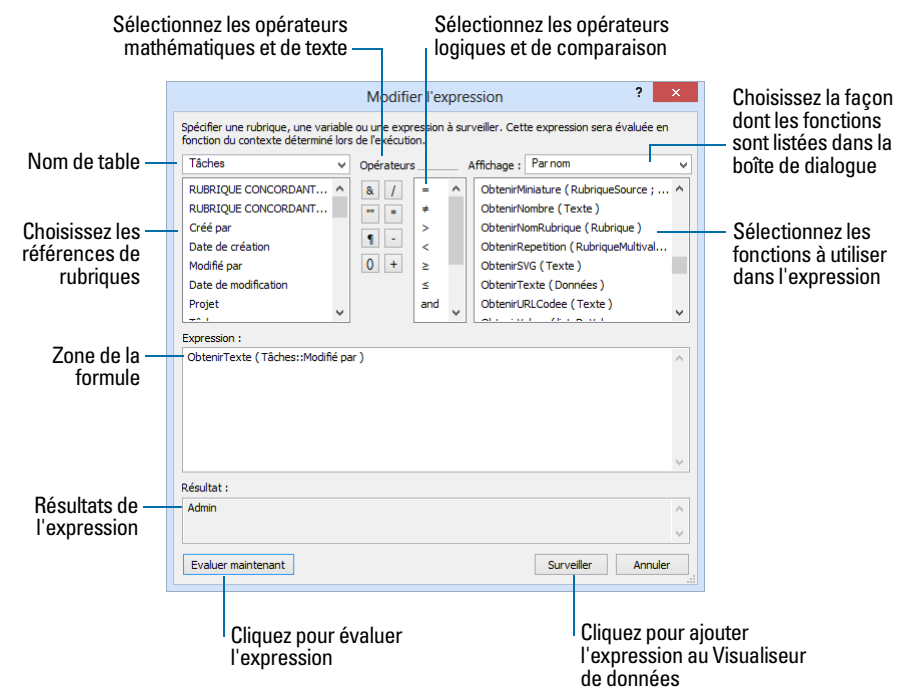

- 1 Pour modifier une expression, double-cliquez sur celle-ci dans la liste ou sélectionnez-la et cliquez sur . Cliquez sur **Evaluer maintenant** pour afficher les résultats d'une expression ou sur **Surveiller** pour ajouter l'expression à la liste Surveiller.
- 1 Pour dupliquer des expressions, sélectionnez une ou plusieurs d'entre elles, puis cliquez sur **t**
- 1 Pour supprimer des expressions, sélectionnez une ou plusieurs d'entre elles, puis cliquez  $\sin \mathbb{m}$
- <span id="page-30-9"></span><span id="page-30-6"></span><span id="page-30-4"></span><span id="page-30-3"></span>1 Pour mettre à jour les valeurs des calculs apparaissant dans la liste, cliquez sur **Rafraîchir les valeurs**. Les valeurs sont mises à jour dès que vous faites défiler la liste.

# <span id="page-30-0"></span>Documentation des schémas de bases de données

<span id="page-30-7"></span>Utilisez la fonction Rapport sur la structure des bases de données (DDR) pour documenter le schéma de votre base de données et le publier dans un fichier HTML ou XML. Vous pouvez choisir les éléments et les tables des bases de données que le rapport doit traiter. La version HTML du rapport contient un lien hypertexte et peut être affichée et imprimée dans un navigateur Web autorisant les scripts Java.

<span id="page-30-8"></span>La fonction Rapport sur la structure des bases de données vous permet :

- <span id="page-30-1"></span>1 d'examiner la représentation textuelle du schéma de votre base de données ;
- <span id="page-30-2"></span>de réunir des statistiques sur la structure de votre base de données ;
- 1 d'utiliser les informations du rapport pour recréer la structure de votre base de données en cas de perte des fichiers d'origine ;
- 1 de dépanner les références manquantes, les liens rompus, les calculs, etc.

Pour créer un rapport sur la structure des bases de données :

**1.** Ouvrez tous les fichiers de bases de données pour lesquels vous souhaitez générer le rapport.

Vous devez pour cela disposer de privilèges d'accès intégral pour chaque fichier concerné et ce fichier doit être ouvert dans FileMaker Pro Advanced. Vous pouvez générer un rapport sur la structure des bases de données sur des fichiers locaux ou distants.

- **2.** Sélectionnez le menu **Outils** > **Rapport sur la structure des bases de données**.
- **3.** Dans la liste **Fichiers disponibles**, retirez les fichiers à exclure du rapport en désactivant les cases à cocher associées au fichier.
- **4.** Si certains fichiers contiennent des tables à exclure du rapport, sélectionnez le fichier ainsi que sa case à cocher dans la liste **Fichiers disponibles**.

<span id="page-31-0"></span>Les tables du fichier s'affichent dans la liste **Inclure les rubriques des tables dans le fichier sélectionné**. Vous pouvez alors désélectionner les tables souhaitées dans la liste.

Par défaut, toutes les tables de tous les fichiers sélectionnés sont activées.

**5.** Désactivez les éléments à exclure du rapport.

Par défaut, tous les éléments de tous les fichiers sélectionnés sont activés. Chaque élément sélectionné, s'il est présent, sera traité dans le rapport pour les fichiers sélectionnés.

- **6.** Si vous ne souhaitez pas publier le rapport au format HTML par défaut, activez l'option **XML** dans la section Format du rapport.
- **7.** Pour ne pas ouvrir automatiquement le rapport après sa création, désactivez la case à cocher de cette option dans la section Gestion des fichiers.
- **8.** Cliquez sur **Créer**.

Pour plus d'informations sur l'utilisation de la fonction Rapport sur la structure des bases de données, reportez-vous à l'Aide.

# <span id="page-32-1"></span><span id="page-32-0"></span>Annexe A Comparaison des fonctionnalités de l'application d'exécution et de FileMaker Pro

Lorsque vous double-cliquez sur l'icône de l'application FileMaker Pro pour la démarrer, vous pouvez créer une nouvelle base de données ou choisir un fichier à ouvrir. Lorsque vous démarrez une application d'exécution FileMaker Pro, le fichier principal de sa base de données s'ouvre automatiquement.

<span id="page-32-4"></span>Parmi les autres différences majeures entre FileMaker Pro et les applications d'exécution, citons :

1 Dans les applications d'exécution, toutes les fonctionnalités de conception de base de données sont supprimées ou masquées.

<span id="page-32-8"></span><span id="page-32-5"></span>Ceci inclut le mode Modèle et les commandes du sous-menu Gérer.

- 1 Les fonctions et les menus personnalisés créés à l'aide de FileMaker Pro Advanced fonctionnent dans l'application d'exécution, mais les utilisateurs de cette application ne peuvent pas les modifier ni en créer de nouveaux.
- 1 D'autres commandes de menu ont été supprimées de l'application d'exécution.

Par exemple, vous ne pouvez pas utiliser l'application d'exécution pour créer, ouvrir ou fermer une base de données. (Les fichiers de base de données regroupés de l'application doivent comporter un bouton ou un script personnalisé pour fermer ou ouvrir d'autres fichiers. La fenêtre d'une application d'exécution ne présente aucune commande de fermeture.)

- 1 Il est impossible d'accéder à l'Aide de FileMaker Pro depuis une application d'exécution. Cependant, vous pouvez utiliser la fonction de menu personnalisé pour afficher le texte de l'aide personnalisé que vous créez.
- <span id="page-32-3"></span>1 Les plug-ins peuvent être activés dans la boîte de dialogue Préférences. L'option **Autoriser les solutions à installer des fichiers** dans les préférences des plug-ins permet une installation automatique des mises à jour de plug-in. Pour plus d'informations, consultez l'Aide.
- 1 Bien que le filtre de données XML apparaisse comme une option de l'action de script Convertir fichier, vous ne pouvez pas convertir les fichiers XML en utilisant cette action de script dans une application d'exécution.
- 1 L'application d'exécution FileMaker est conçue pour les solutions utilisées par un seul utilisateur. Par conséquent, les fichiers de la solution d'exécution ne peuvent être partagées sur un réseau peer-to-peer. Pour permettre à plusieurs utilisateurs d'accéder au même fichier d'exécution, vous devez ouvrir le fichier d'exécution dans FileMaker Pro ou FileMaker Server.
- <span id="page-32-6"></span><span id="page-32-2"></span>1 Les événements Apple Event sont pris en charge dans les applications d'exécution.
- 1 Les applications d'exécution n'incluent pas la possibilité d'enregistrer ni d'envoyer des enregistrements sous forme de fichiers Adobe PDF.
- 1 Les fonctionnalités de FileMaker Pro Advanced ne sont pas disponibles dans l'application d'exécution.

<span id="page-32-7"></span>Une base de données d'exécution peut cependant être ouverte dans FileMaker Pro ou FileMaker Pro Advanced. La fonctionnalité complète de ces applications sera activée, sauf si les privilèges d'accès intégral ont été supprimés.

- 1 Les applications d'exécution ne prennent pas en charge les sources de données SQL (ESS), l'importation ODBC ou l'action de script Exécuter SQL.
- 1 Les graphiques ne sont pas pris en charge dans les solutions d'exécution.

# <span id="page-33-0"></span>Préférences de l'application et du document

<span id="page-33-1"></span>Dans l'application d'exécution, certaines options ne sont pas disponibles dans l'onglet Général de la boîte de dialogue Préférences.

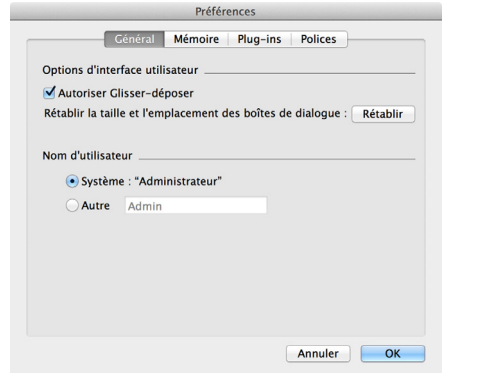

**Préférences générales d'une application d'exécution (OS X)** 

L'onglet Modèle ne figure pas dans la boîte de dialogue Préférences de l'application d'exécution.

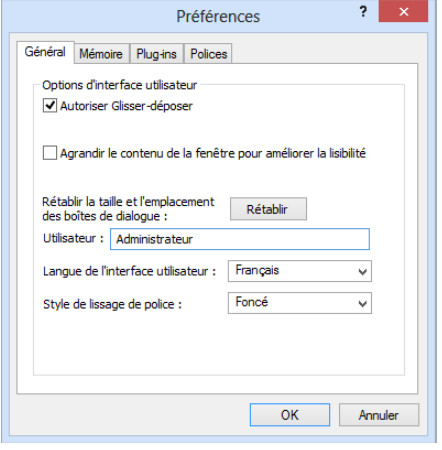

**Préférences générales d'une application d'exécution (Windows)**  <span id="page-34-4"></span>La boîte de dialogue Options de fichier dans l'application d'exécution n'affiche que l'onglet Orthographe.

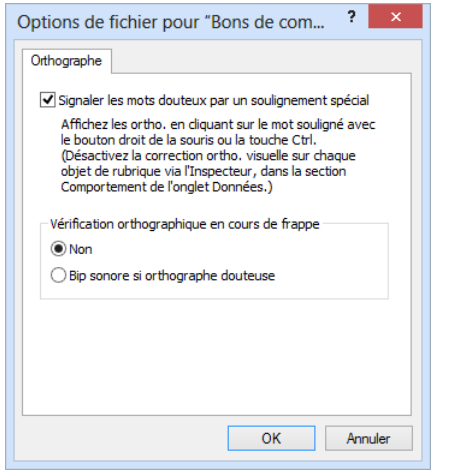

<span id="page-34-2"></span>**Boîte de dialogue Options de fichier d'une application d'exécution**

# <span id="page-34-0"></span>Comparaison des commandes de menu

<span id="page-34-1"></span>Les tableaux suivants présentent les commandes de menus disponibles dans FileMaker Pro (Pro) et dans l'application d'exécution.

<span id="page-34-3"></span>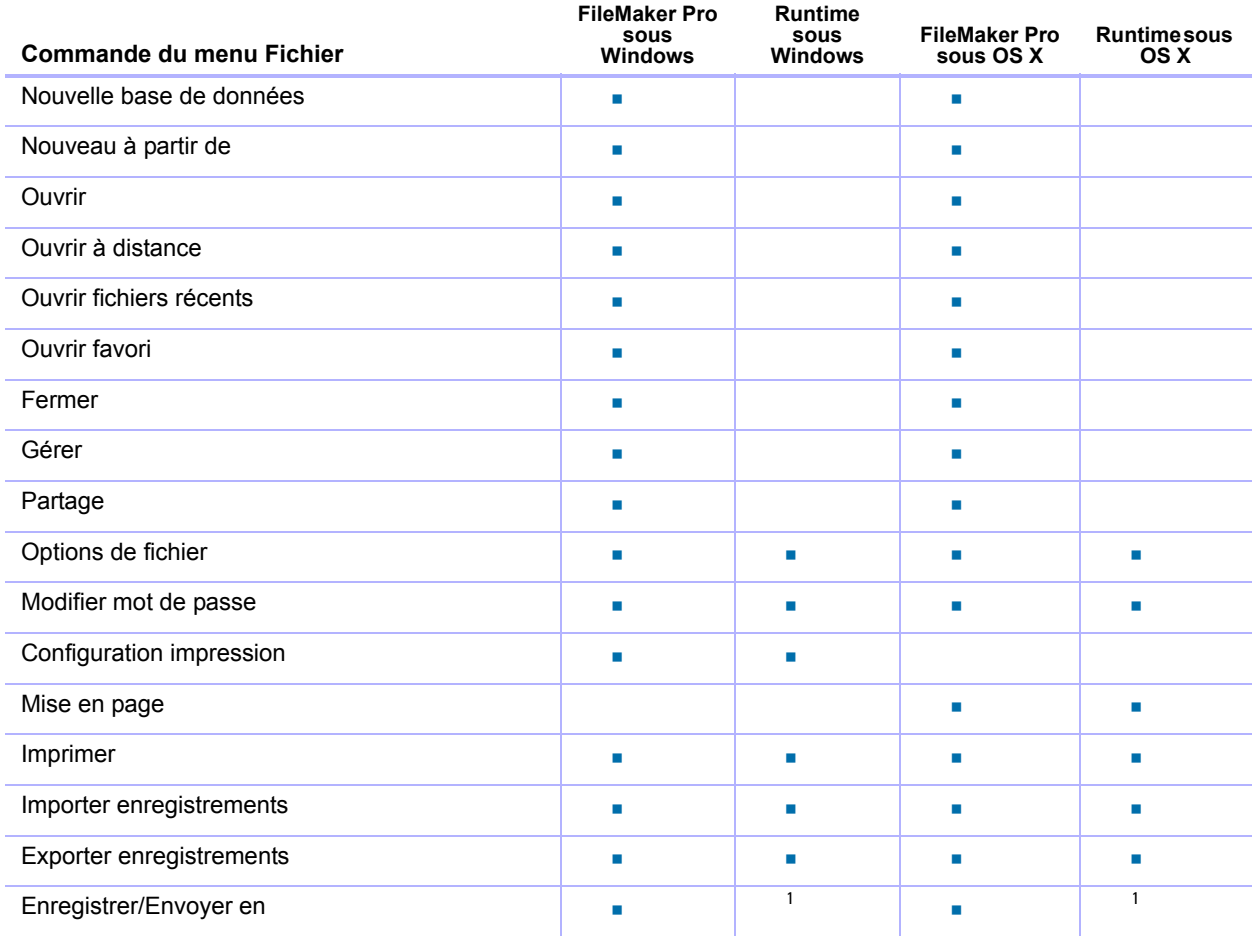

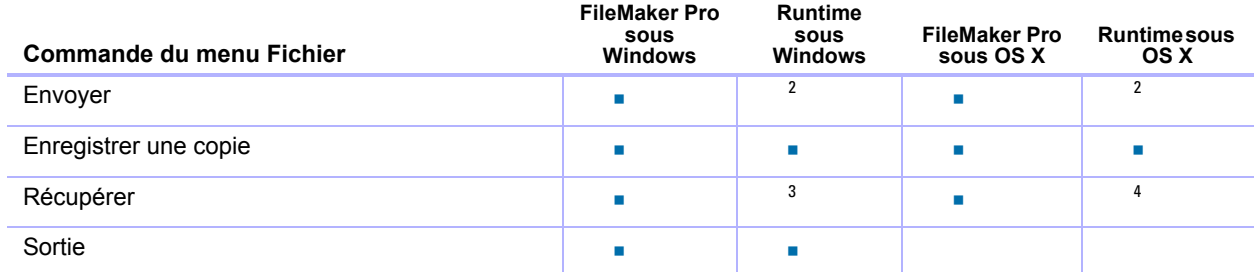

1. Vous ne pouvez pas enregistrer ni envoyer des enregistrements sous forme de PDF ou de lien d'instantané. Toutefois, les utilisateurs peuvent imprimer l'enregistrement en cours sous forme de PDF en sélectionnant le menu **Fichier** > **Imprimer**.

2. Vous ne pouvez pas envoyer de lien vers une base de données.

3. Appuyez sur Ctrl+Maj

4. Appuyez sur Option+ $\mathcal H$ 

<span id="page-35-1"></span>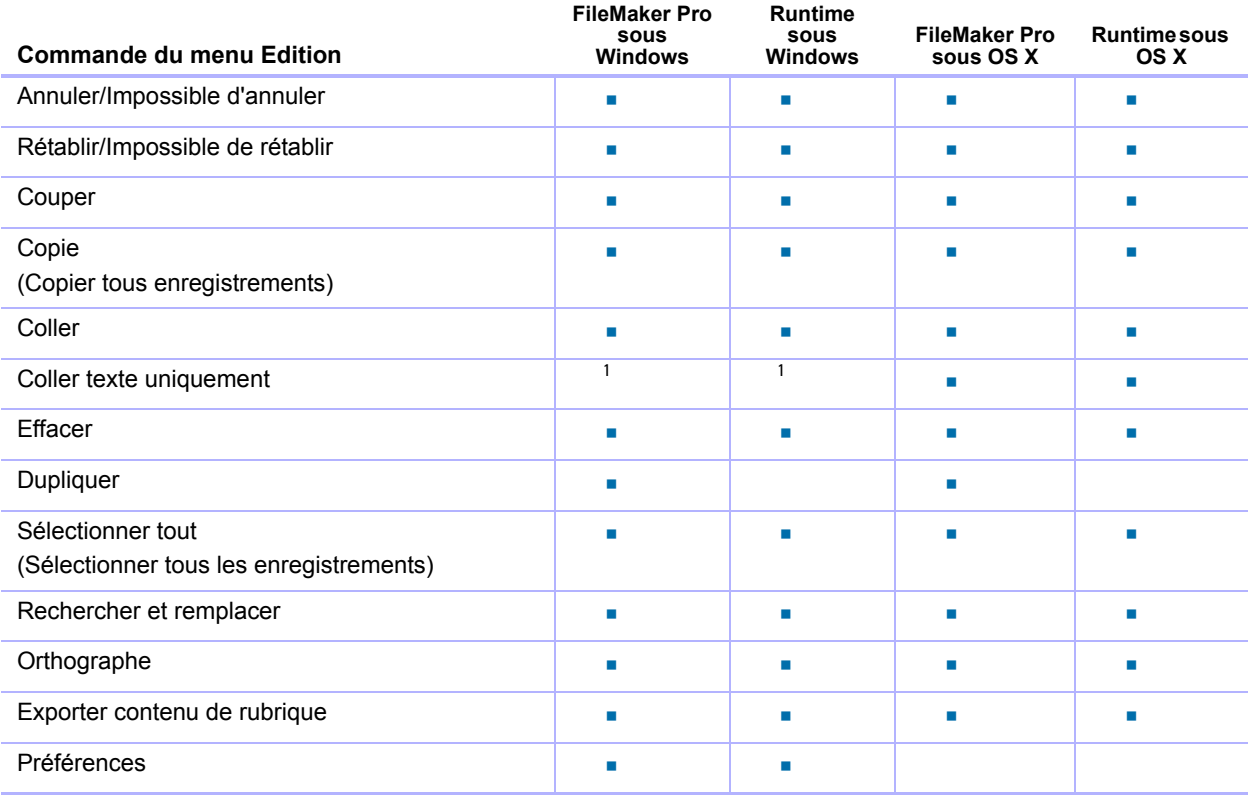

1. Invisible dans le menu mais accessible à l'aide de Ctrl+Maj+V.

<span id="page-35-0"></span>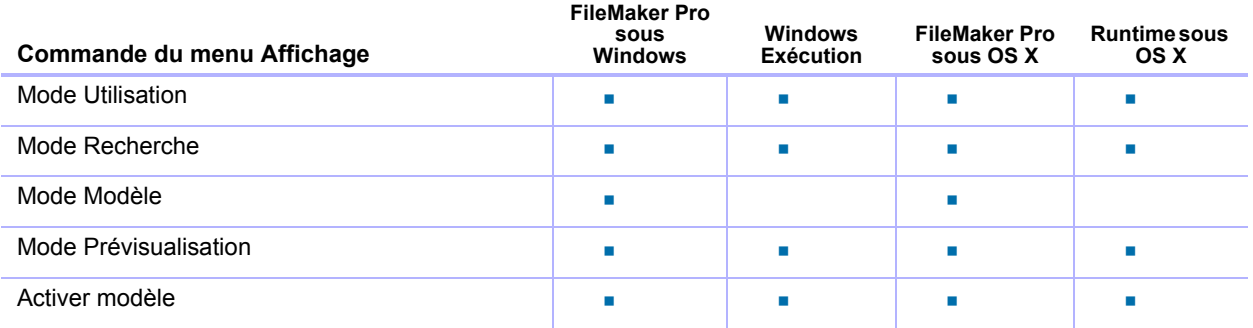

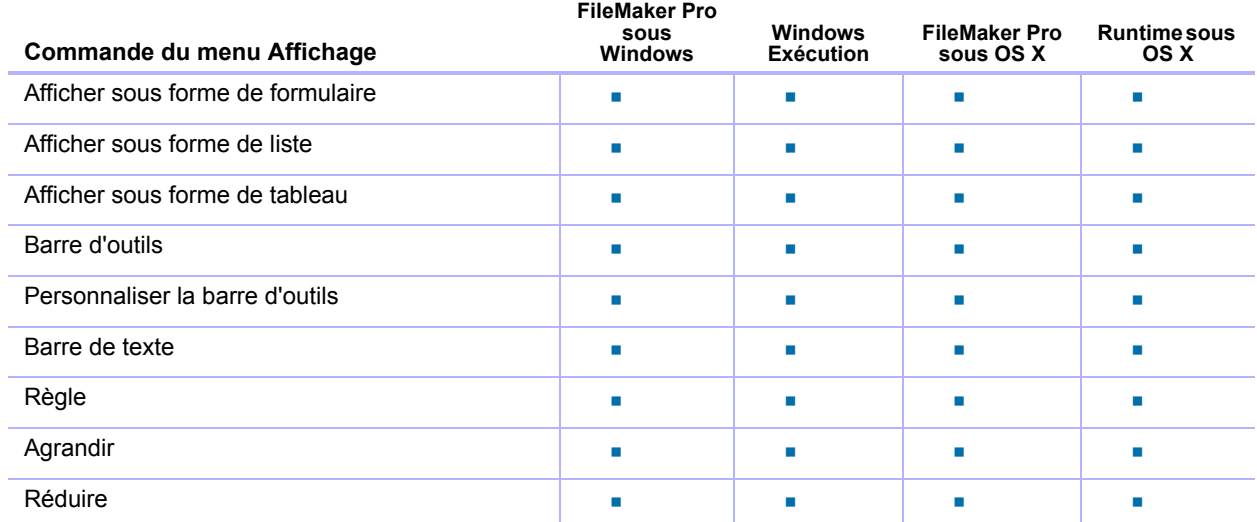

<span id="page-36-1"></span>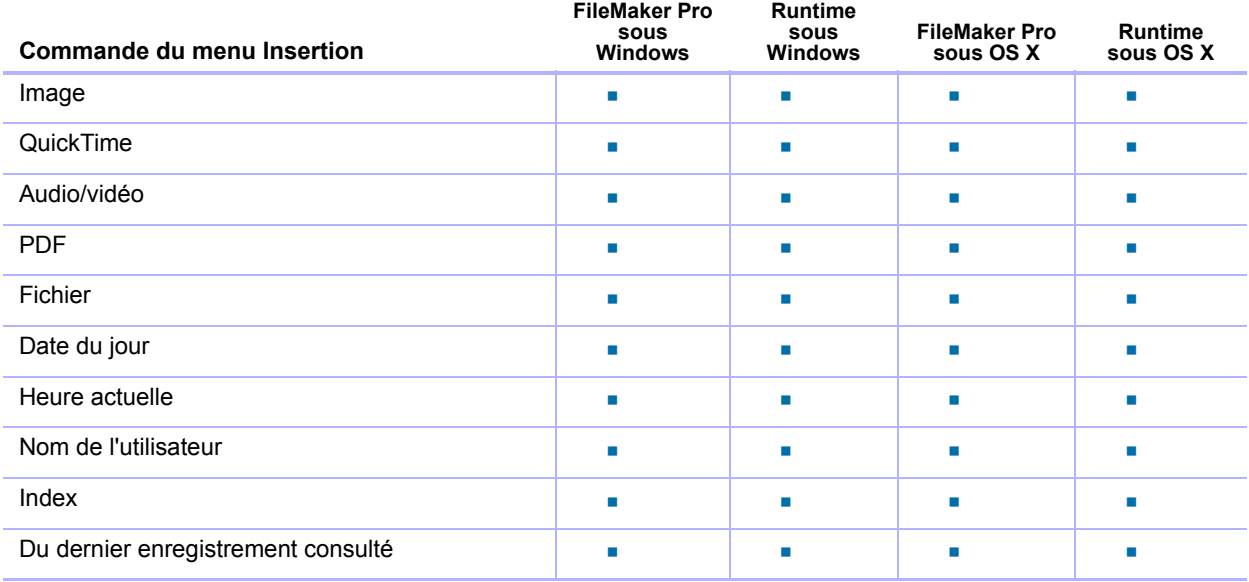

<span id="page-36-0"></span>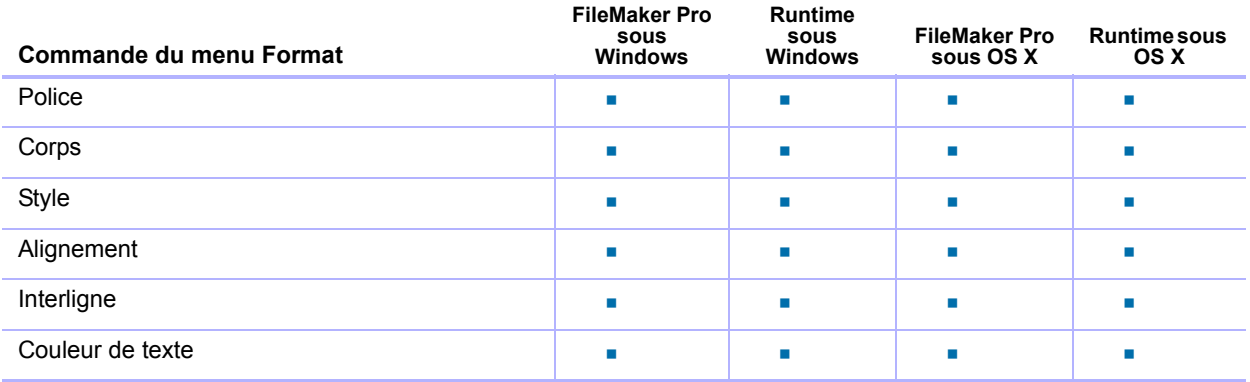

<span id="page-37-0"></span>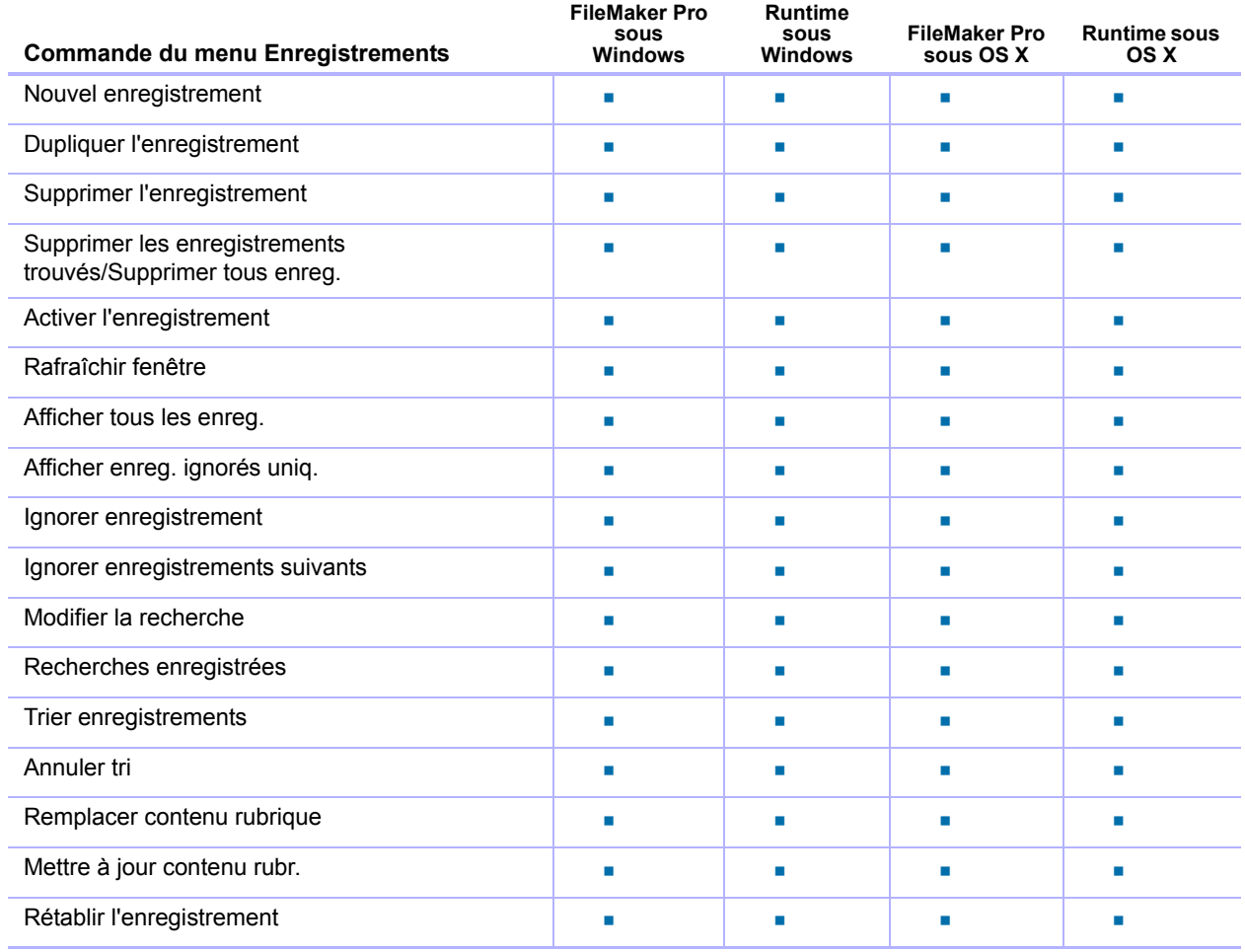

<span id="page-37-1"></span>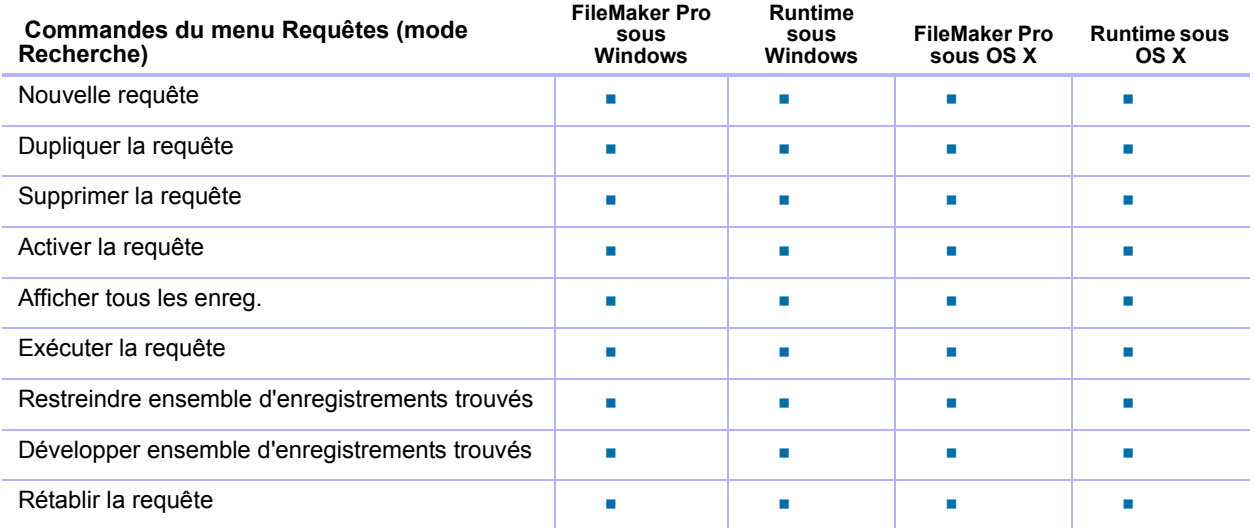

<span id="page-38-2"></span>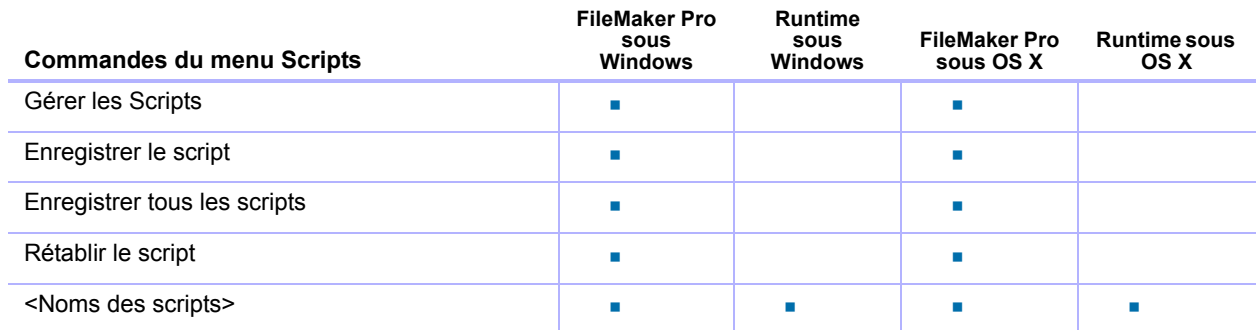

Remarque Les commandes de menu **Enregistrer le script**, **Enregistrer tous les scripts** et **Rétablir le script** apparaissent uniquement lorsque la boîte de dialogue Gérer les Scripts ou Modifier le script est active.

<span id="page-38-1"></span>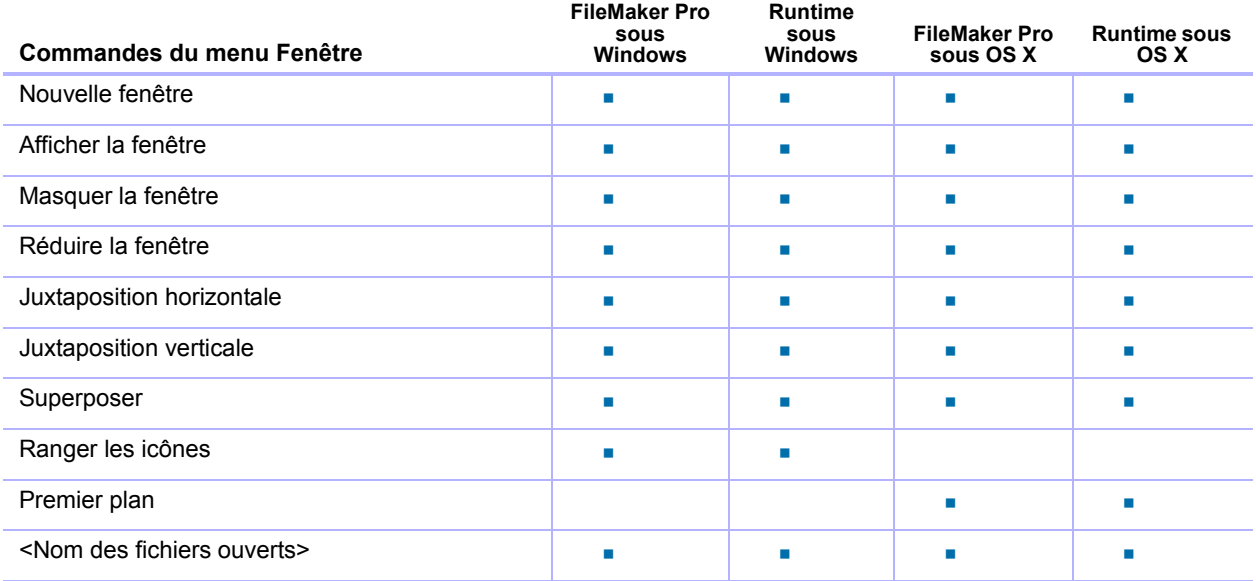

<span id="page-38-0"></span>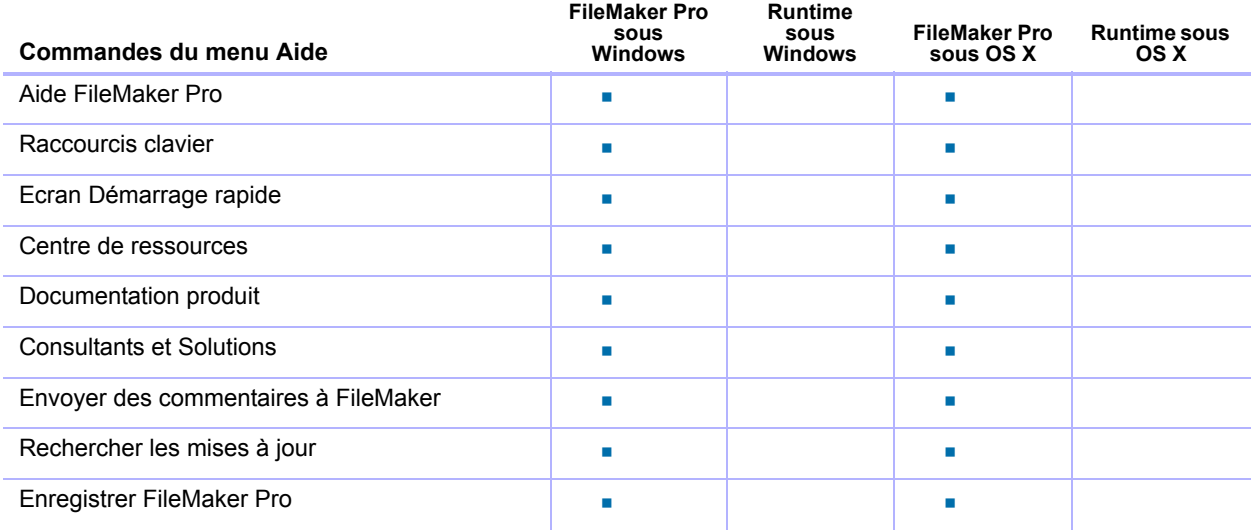

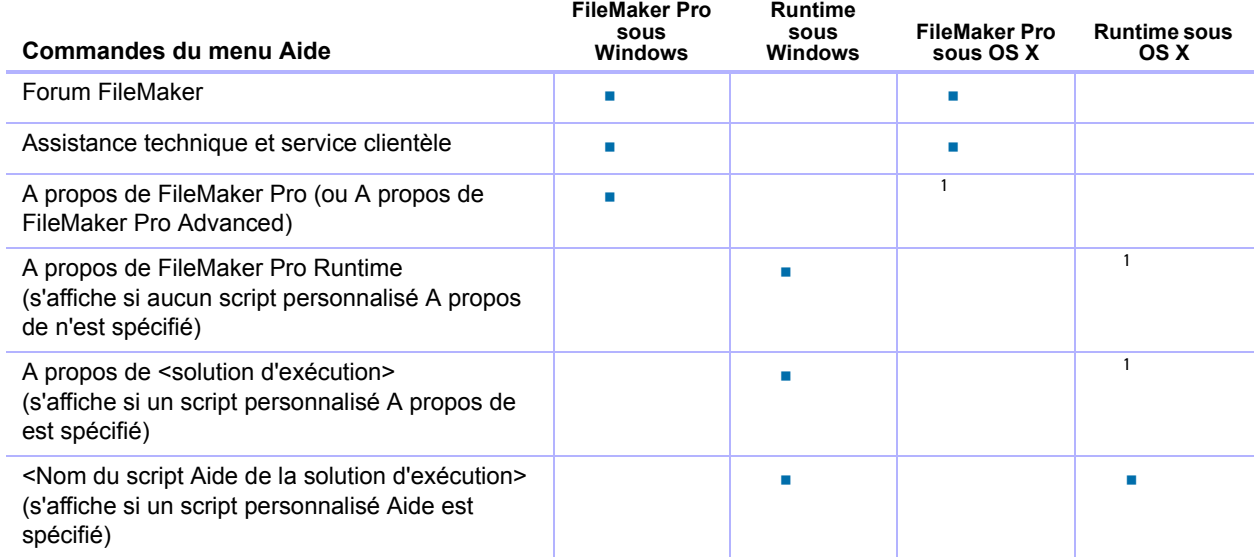

 $1$  Voir le tableau des commandes du menu Application

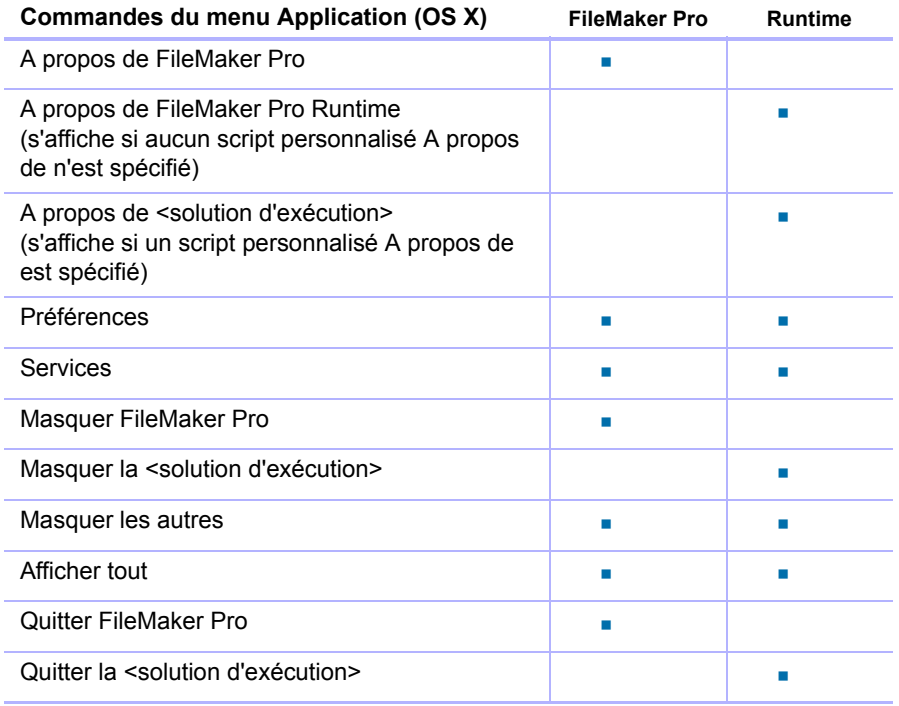

# <span id="page-39-0"></span>Actions de script ignorées

<span id="page-39-6"></span>Certaines fonctionnalités ayant été supprimées de l'application d'exécution, les actions de scripts suivantes sont ignorées :

- <span id="page-39-1"></span>**Exécuter SQL**
- <span id="page-39-2"></span>**Insérer depuis appareil**
- <span id="page-39-3"></span>**Nouveau fichier**
- <span id="page-39-5"></span>1 Ouvrir Options fichier (partiellement disponible ; l'onglet Orthographe s'ouvrira)
- <span id="page-39-4"></span>**-** Ouvrir Aide
- <span id="page-40-7"></span>■ Ouvrir Gérer la base de données
- <span id="page-40-11"></span><span id="page-40-8"></span>**Duvrir Gérer les sources de données**
- <span id="page-40-10"></span>**Duvrir Gérer les conteneurs**
- <span id="page-40-15"></span>**Duvrir Gérer les modèles**
- <span id="page-40-12"></span>**Duvrir Gérer les Scripts**
- <span id="page-40-9"></span>**Duvrir Gérer les thèmes**
- <span id="page-40-5"></span>**Duvrir Gérer les listes de valeurs**
- <span id="page-40-13"></span>**Duvrir à distance**
- <span id="page-40-3"></span>**-** Ouvrir Partage
- <span id="page-40-14"></span>**Exécuter script sur serveur**
- <span id="page-40-1"></span>**B** Sauvegarder en PDF
- **Enregistrer en lien snapshot**
- <span id="page-40-4"></span><span id="page-40-0"></span>**Nulti-utilisateur**
- <span id="page-40-2"></span>**-** Afficher/masquer barre de menu
- **Envoyer sur FileMaker Server**

<span id="page-40-6"></span>Remarque Ouvrir fichier renvoie une erreur si le fichier spécifié n'est pas incorporé à l'application d'exécution. Une solution d'exécution peut uniquement exécuter un script externe si le fichier externe est lié à la solution d'exécution.

# <span id="page-41-0"></span>Préférences ou paramètres de registre mémorisés

#### Paramètres de registre Windows

FileMaker Pro stocke ses paramètres de registre dans

<span id="page-41-1"></span>HKEY CURRENT USER\Software\FileMaker\FileMaker Pro\13.0

FileMaker Pro Advanced stocke ses paramètres de registre dans

HKEY CURRENT USER\Software\FileMaker\FileMaker Pro\13.0A

L'application d'exécution stocke ses paramètres de registre dans

HKEY\_CURRENT\_USER\Software\FileMaker\<solution name>\13.0

Remarque L'extension du nom des fichiers de la base de données d'exécution est enregistrée dans HKEY\_CLASSES\_ROOT.

#### Préférences OS X

FileMaker Pro stocke ses paramètres de préférences dans

<span id="page-41-3"></span><span id="page-41-2"></span>com.filemaker.client.pro.plist

FileMaker Pro Advanced stocke ses paramètres de préférences dans

com.filemaker.client.advanced.plist

L'application d'exécution stocke ses préférences dans :

com.filemaker.client.runtime.<Nom solution>.plist

# <span id="page-42-0"></span>Index

### **A**

Accès admin [supprimer des fichiers](#page-8-0) 9 accès admin [suppression des solutions en mode Borne de](#page-18-0)  communication 19 [Action de script Afficher/masquer barre de menu](#page-40-0) 41 [Action de script Enregistrer en lien d'instantané](#page-40-1) 41 [Action de script Envoyer sur FileMaker Server](#page-40-2) 41 [Action de script Exécuter script sur serveur](#page-40-3) 41 [Action de script Exécuter SQL](#page-39-1) 40 [Action de script Insérer depuis appareil](#page-39-2) 40 [Action de script Multi-utilisateur](#page-40-4) 41 [Action de script Nouveau fichier](#page-39-3) 40 [action de script Ouvrir à distance](#page-40-5) 41 [Action de script Ouvrir Aide](#page-39-4) 40 [Action de script Ouvrir Fichier](#page-40-6) 41 [Action de script Ouvrir Gérer la base de données](#page-40-7) 41 [Action de script Ouvrir Gérer les conteneurs](#page-40-8) 41 [Action de script Ouvrir Gérer les listes de valeurs](#page-40-9) 41 [Action de script Ouvrir Gérer les modèles](#page-40-10) 41 [Action de script Ouvrir Gérer les sources de données](#page-40-11) 41 [Action de script Ouvrir Gérer les thèmes](#page-40-12) 41 [Action de script Ouvrir Options fichier](#page-39-5) 40 [Action de script Ouvrir Partage](#page-40-13) 41 [Action de script Sauvegarder en PDF](#page-40-14) 41 [Apple Event dans l'application d'exécution](#page-32-2) 33 application d'exécution [actions de script ignorées](#page-39-6) 40 [activation des plug-ins dans](#page-32-3) 33 [commandes de menu disponibles](#page-34-1) 35 [icône](#page-12-3) 13 [par rapport à FileMaker Pro](#page-32-4) 33 [paramètres de registre enregistrés sous Windows](#page-41-1) 42 [préférences OS X enregistrées](#page-41-2) 42 [Application d'exécution, lot Windows](#page-13-2) 14 [Attribution d'un nom aux solutions d'exécution](#page-11-0) 12 [Authentification de scripts](#page-27-0) 28

#### **B**

[Base de données, statistiques](#page-30-1) 31 [Base de données, structure](#page-30-2) 31

### **C**

clé de liaison [à propos de](#page-11-1) 12 [mise à jour des solutions d'exécution](#page-15-2) 16 [codes d'erreur, affichage à partir de Script Debugger](#page-26-2) 27 [commandes de menu disponibles dans l'application](#page-34-2)  d'exécution 35 [commandes disponibles dans l'application d'exécution](#page-34-1) 35 [Commandes du menu Affichage disponibles dans l'application](#page-35-0)  d'exécution 36 [Commandes du menu Aide disponibles dans l'application](#page-38-0)  d'exécution 39 [Commandes du menu Edition disponibles dans l'application](#page-35-1)  d'exécution 36 [Commandes du menu Enregistrements disponibles dans](#page-37-0) l'application d'exécution 38 [Commandes du menu Fenêtre disponibles dans l'application](#page-38-1)  d'exécution 39 [Commandes du menu Fenêtre OSX disponibles dans](#page-34-1)  l'application d'exécution 35 [Commandes du menu Fichier disponibles dans l'application](#page-34-3)  d'exécution 35 [Commandes du menu Format disponibles dans l'applications](#page-36-0)  d'exécution 37 [Commandes du menu Insertion disponibles dans l'application](#page-36-1)  d'exécution 37 [Commandes du menu Requêtes \(mode Recherche\) disponibles](#page-37-1)  dans l'application d'exécution 38 [Commandes du menu Scripts disponibles dans l'application](#page-38-2)  d'exécution 39 [Commandes du mode Modèle, non disponibles dans](#page-32-5) l'application d'exécution 33 Comptes et privilèges [Privilèges d'accès](#page-6-2) 7, [20](#page-19-2) comptes et privilèges [suppression de l'accès admin](#page-8-0) 9 [Contrat de licence](#page-5-2) 6 [Conversion de fichiers issus de versions précédentes](#page-10-2) 11 [Copie de schémas de rubriques ou de tables](#page-19-3) 20 [Cryptage de base de données](#page-9-1) 10 [cryptage de fichiers](#page-9-2) 10

### **D**

[DDR](#page-30-3) *Voir* rapports sur la structure des bases de données déclencheurs de script [débogage](#page-27-1) 28 [désactivation](#page-28-3) 29 [décryptage de fichiers](#page-9-3) 10 [délai, affichage écran personnalisé](#page-11-2) 12 [démarrage de solutions d'exécution](#page-12-4) 13 désactivation [actions de script](#page-28-4) 29 [déclencheurs de script](#page-28-3) 29 [Déverrouillage de scripts](#page-27-0) 28 diffusion de solutions d'exécution [à propos de](#page-12-5) 13 [diffusion de mises à jour](#page-15-3) 16 [termes et conditions](#page-5-3) 6 [DLL \(Dynamic Link Libraries\)](#page-12-6) 13

documentation [schéma dans les rapports sur la structure des bases](#page-30-4)  de données 31 [solutions d'exécution](#page-14-0) 15 [documentation disponible](#page-4-3) 5 [Documentation PDF pour les produits FileMaker](#page-5-4) 6 [Dossier de projet, pour les solutions d'exécution](#page-7-2) 8, [12](#page-11-3)

#### **E**

écran personnalisé dans les solutions d'exécution [délai, affichage](#page-11-2) 12 [démarrage](#page-10-3) 11 [fermeture](#page-11-2) 12 [écrans tactiles, conception de solutions pour](#page-16-1) 17 [Expressions, surveillance](#page-28-5) 29 extensions de fichier [fichiers de bases de données](#page-8-1) [9](#page-8-2) [pour les solutions d'exécution](#page-11-4) 12 [extensions, fichier.](#page-8-1) *Voir* extensions de fichier

# **F**

[Fichier de paramètres](#page-9-4) 10 fichier principal [connexion des fichiers auxiliaires](#page-10-4) 11 [définition](#page-7-3) 8 [mise à jour](#page-16-2) 17 [fichierjournal.txt](#page-8-3) 9 fichiers [conversion](#page-10-2) 11 [cryptage et décryptage](#page-9-5) 10 [exécution de compression](#page-14-1) 15 [mise à jour](#page-8-4) 9 [renommage](#page-7-4) 8 [suppression de l'accès admin](#page-8-0) 9 fichiers auxiliaires [mise à jour](#page-16-3) 17 [problèmes avec le double-clic](#page-12-7) 13 fichiers de solution [icône](#page-12-7) 13 [problèmes avec le double-clic](#page-12-7) 13 FileMaker Pro Advanced [contrat de licence](#page-5-2) 6 [documentation](#page-4-3) 5 [mise à jour à partir de versions antérieures](#page-10-5) 11 [nouvelles fonctions](#page-5-5) 6 [Présentation de mise en route](#page-4-4) 5 [FileMaker Pro, menus disponibles](#page-34-2) 35 FileMaker Server [hébergement de fichiers de solutions d'exécution](#page-32-6) 33 [informations sur la licence](#page-14-2) 15 [FileMaker WebDirect](#page-5-6) 6 [FileMakerDeveloper](#page-4-5) *Voir* FileMaker Pro Advanced fonctions [personnaliser](#page-20-1) 21 [surveillance dans des formules](#page-30-5) 31 [Fonctions personnalisées, création](#page-20-2) 21

[Format HTML des rapports sur la structure des bases de](#page-30-6)  données 31 formules [pour fonctions personnalisées](#page-20-3) 21 [surveillance](#page-28-5) 29

#### **I**

[Icônes pour les solutions d'exécution](#page-12-3) 13 [InstallShield](#page-13-3) 14 [Instructions d'installation](#page-5-5) 6 [Interaction des utilisateurs avec la solution](#page-10-6) 11 [Internet, bases de données sur](#page-5-7) 6

#### **J**

[JDBC, FileMaker comme source de données](#page-5-6) 6 [Jeux de menus, création](#page-24-1) 25 [Journal d'erreurs](#page-8-5) 9

#### **L**

[Liaison des solutions d'exécution](#page-10-7) 11 [Logo, ajout dans une solution d'exécution](#page-11-5) 12 [Lot d'application d'exécution OSX](#page-13-4) 14

#### **M**

[MacInstallerBuilder](#page-13-5) 14 menus personnalisés [à propos de](#page-21-2) 22 [création](#page-22-2) 23 [définition de la plate-forme](#page-24-2) 25 [éléments de menu](#page-22-3) 23 [jeux de menus](#page-24-1) 25 [Messages, journal d'erreurs](#page-8-6) 9 [MindVision Installer VISE](#page-13-6) 14 [Mise à jour des applications d'exécution](#page-10-8) 11 [Mise au point des scripts](#page-26-3) 27 [mises à jour de solutions d'exécution](#page-15-3) 16 modèle A propos [contenu requis pour](#page-6-3) 7 modèle A propos de [description](#page-5-8) 6 [modèle d'Aide, description](#page-14-3) 15 modèles [écran personnalisé](#page-10-9) 11 [modèle A propos de](#page-5-8) 6, [7,](#page-6-4) [15](#page-14-0) [modèle Aide](#page-14-0) 15 [test](#page-15-4) 16 [Modification des noms de fichiers](#page-7-4) 8 [Mots de passe, avertissement requis dans le modèle](#page-6-5)  A propos de 7

### **N**

[nouvelles fonctions de FileMaker Pro Advanced](#page-5-5) 6

#### **O**

[Obligations légales](#page-5-2) 6 [ODBC, FileMaker comme source de données](#page-5-6) 6 [Options de fichier disponibles dans l'application d'exécution](#page-34-4) 35 [Ouverture de fichiers dans une application d'exécution](#page-32-7) 33 [Ouvrir Gérer les Scripts, action de script](#page-40-15) 41

#### **P**

[Paramètres de registre enregistrés sous Windows](#page-41-1) 42 [Plate-forme, définition pour des menus personnalisés](#page-24-2) 25 plug-ins

[dans l'application d'exécution](#page-32-3) 33 [installation](#page-13-7) 14

[Plusieurs tables par fichier de base de données](#page-9-6) 10 [polices indisponibles sur le système de l'utilisateur](#page-13-8) 14 [Préférences disponibles dans l'application d'exécution](#page-33-1) 34 [Préférences OSX enregistrées](#page-41-3) 42 [Présentation de mise en route, FileMaker Pro](#page-4-4) 5 [Privilèges d'accès](#page-6-2) 7, [20](#page-19-2)

problèmes [calculs](#page-28-6) 29 [rubriques](#page-28-7) 29 [schéma, utilisation des rapports sur la structure des bases de](#page-30-7)  données 31 [Script Debugger](#page-26-3) 27 [variables](#page-28-8) 29 [Programmes d'installation des applications d'exécution](#page-13-9) 14

# **R**

[Raccourcis clavier dans les éléments de menus](#page-24-3)  personnalisés 25 [Raccourcis, clavier.](#page-24-3) *Voir* raccourcis clavier [rapports sur la structure des bases de données](#page-30-7) 31 [Rapports, base de données](#page-30-7) 31 [Récupération des fichiers d'exécution endommagés](#page-14-4) 15 [Références externes.](#page-7-5) *Voir* sources de données [Registre, paramètres mémorisés](#page-41-1) 42 [Réseaux, partage de solutions sur](#page-14-5) 15 rubriques [copie d'un schéma](#page-19-4) 20 [surveillance](#page-28-7) 29

# **S**

[Sauvegardes](#page-15-5) 16 schémas de bases de données [copie ou importation](#page-19-5) 20 [dans les rapports sur la structure des bases de données](#page-30-8) 31 [documentation](#page-30-8) 31 schémas, base de données [copie ou importation](#page-19-5) 20 Script Debugger [avec des déclencheurs de script](#page-27-1) 28 [description](#page-26-3) 27

scripts [actions de script ignorées par l'application d'exécution](#page-39-6) 40 [authentification](#page-27-0) 28 [débogage](#page-26-3) 27 [désactivation des actions de script](#page-28-4) 29 [déverrouillage](#page-27-0) 28 [Séparateurs de menu](#page-23-0) 24 [Séparateurs, élément de menu](#page-23-0) 24 Solutions d'exécution [démarrage](#page-12-4) 13 solutions d'exécution [conversion](#page-10-2) 11 [création](#page-7-6) 8, [10](#page-9-7) [documentation](#page-12-8) 13 [exigences du modèle A propos de](#page-6-4) 7, [15](#page-14-6) [liaison de fichiers](#page-10-7) 11 [mise à jour](#page-10-8) 11, [16](#page-15-3) [nommage de fichiers](#page-11-0) 12 [préparation de fichiers](#page-9-7) 10 [récupération des fichiers endommagés](#page-14-4) 15 solutions en mode Borne de communication [création](#page-16-4) 17 [suppression de l'accès admin](#page-18-0) 19 [Solutions multi-plateformes](#page-11-6) 12 sources de données [mise à jour](#page-15-6) 16 [mise à jour automatique](#page-8-4) 9 [Sous-menu Gérer, commandes non disponibles dans](#page-32-8)  l'application d'exécution 33 [SQL, guide de référence pour](#page-5-9) 6 [Statistiques de base de données](#page-30-1) 31 [structure de base de données, nouvelle création](#page-30-2) 31 [Structure des dossiers, solution](#page-12-9) 13

#### **T**

tables, base de données [copie ou importation d'un schéma](#page-19-3) 20 tables, bases de données [exclusion du rapport sur la structure des bases de](#page-31-0)  données 32 [plusieurs par fichier](#page-9-6) 10 test [scripts](#page-26-3) 27 [solutions de base de données](#page-15-7) 16

### **U**

[Utilisateurs de navigateurs Web](#page-5-10) 6 [Utilitaires de compression des applications d'exécution](#page-14-7) 15 Utilitaires Developer [à propos de](#page-7-7) 8 [création de solutions d'exécution](#page-9-8) 10

# **V**

[Variables, surveillance](#page-28-8) 29 [Visualiseur de données](#page-28-9) 29

# **W**

[web viewer](#page-14-8) 15

# **X**

XML

- [format des rapports sur la structure des bases de](#page-30-9)  données 31
- [syntaxe d'émission du rapport sur la structure des](#page-5-11)  [bases de données](#page-5-11) 6